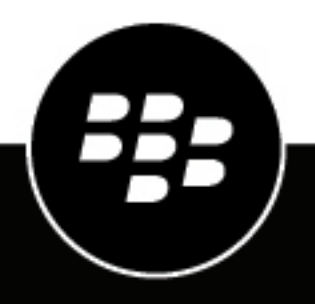

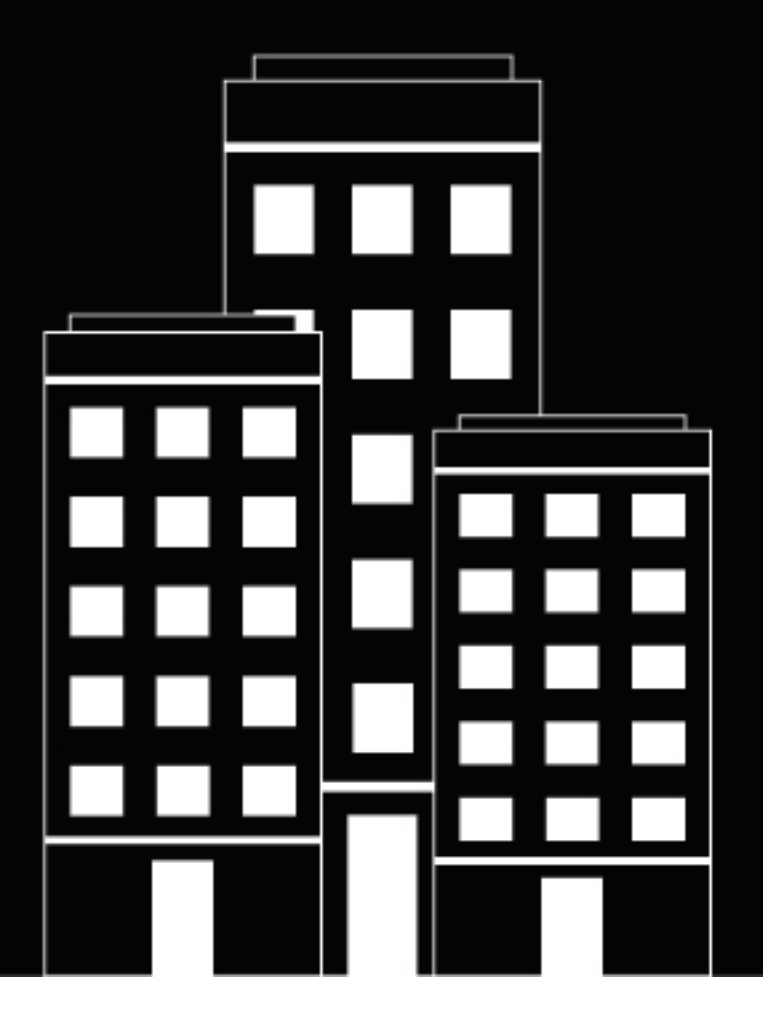

# **BlackBerry UEM**

監視とレポート

管理

12.16

2022-06-07Z

## 目次

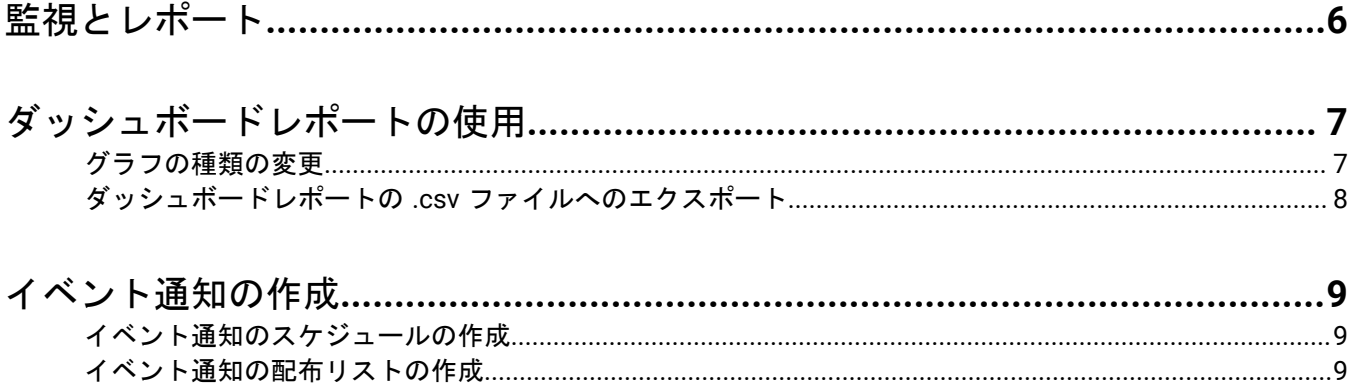

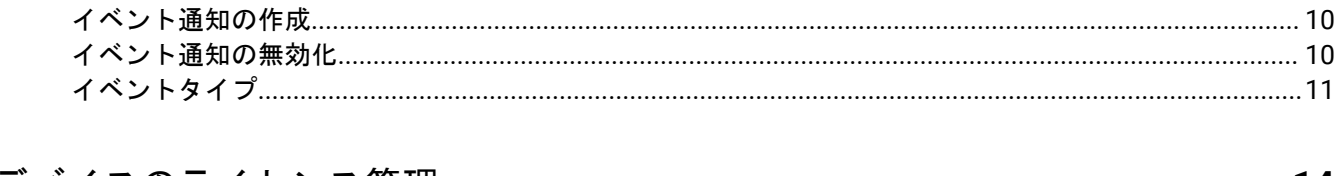

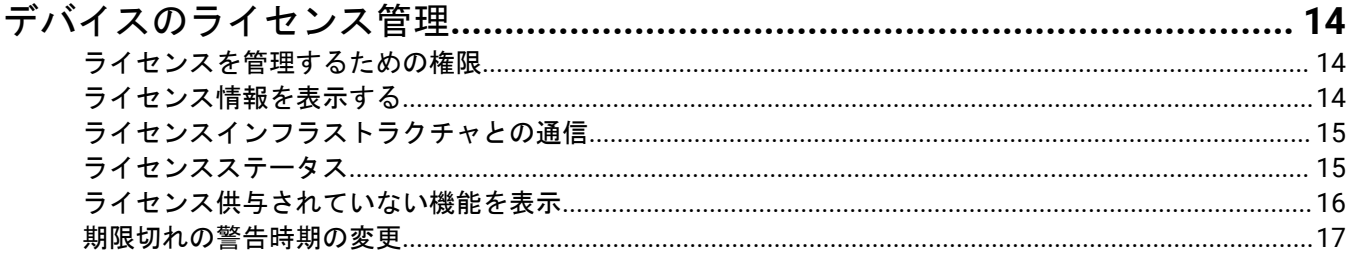

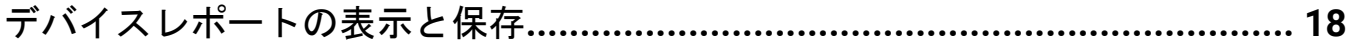

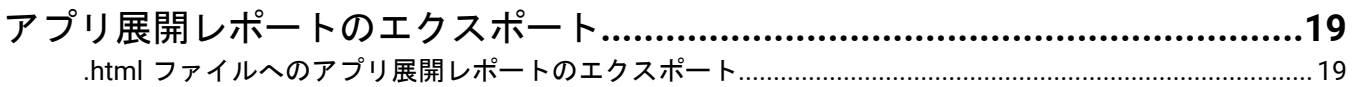

### BlackBerry Dynamics アプリのアクティビティレポートとコンプライアンス

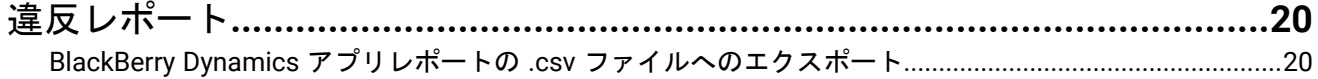

#### BlackBerry Work または BlackBerry Connect の監視の有効化  $21$

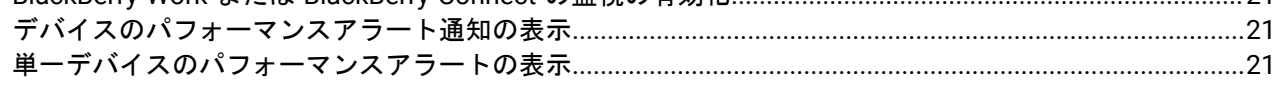

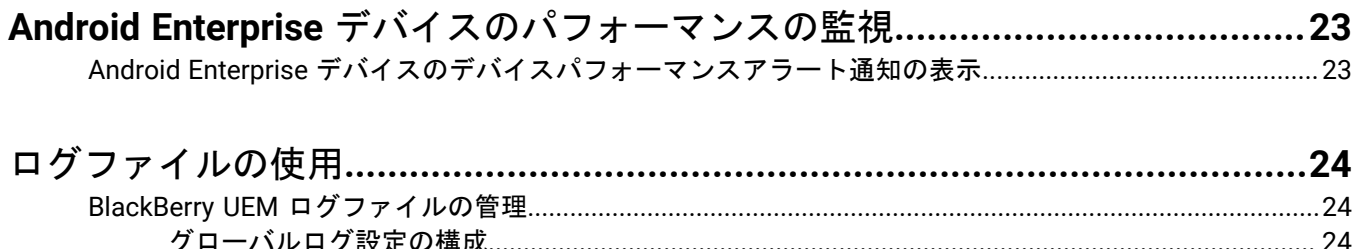

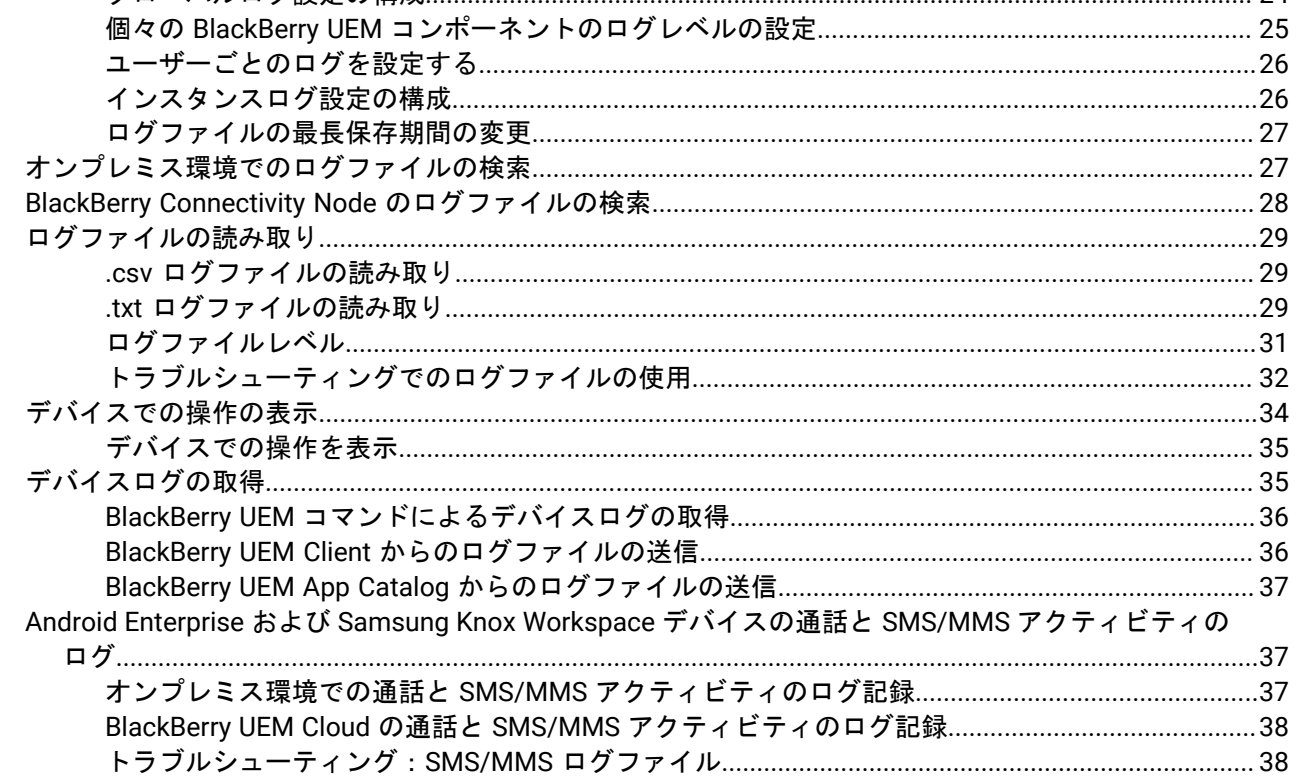

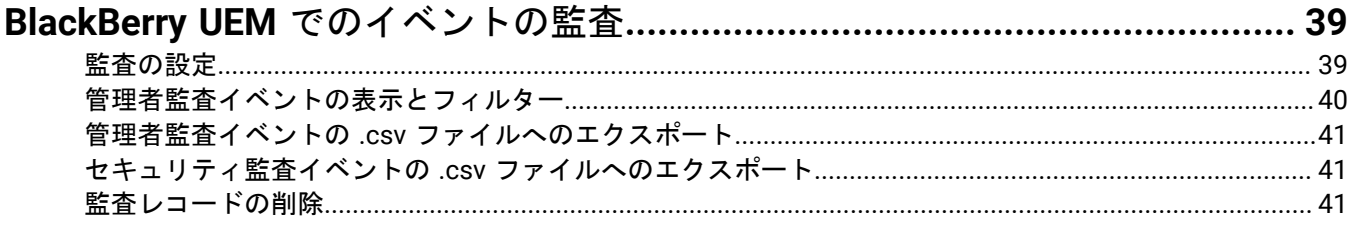

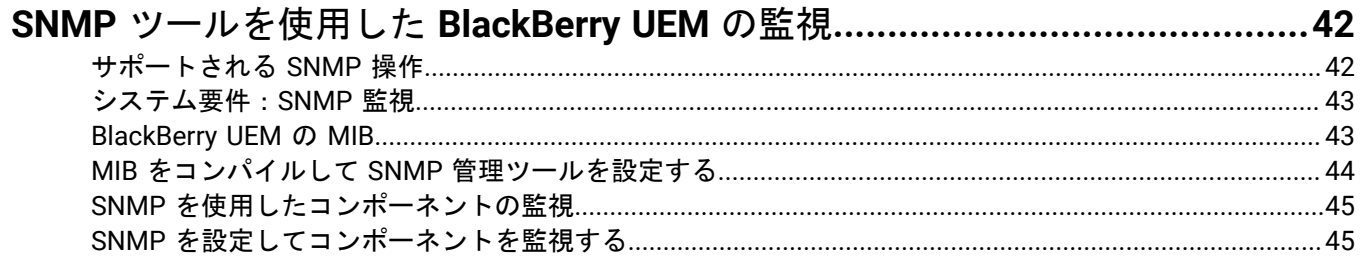

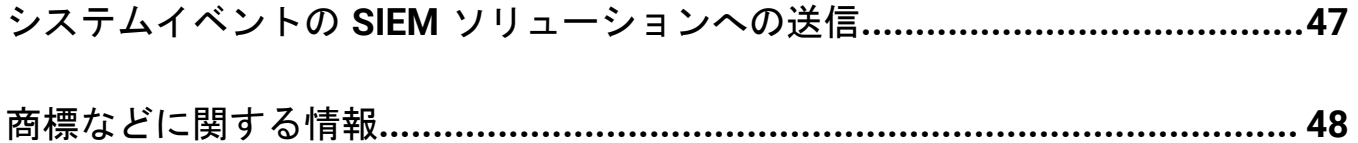

## <span id="page-5-0"></span>監視とレポート

BlackBerry UEM では、イベント通知の作成、ダッシュボードとユーザーリストからのレポートの生成、デバイス のライセンスの管理、BlackBerry Dynamics アプリパフォーマンスの監視を行えます。

また、ログファイル、監査ログファイル、および SNMP ツールを使用して、BlackBerry UEM のステータスを監 視することもできます。

## <span id="page-6-0"></span>ダッシュボードレポートの使用

ダッシュボードは、システム上のユーザーとデバイスに関する BlackBerry UEM サービスからの情報をグラフで 提示します。カーソルをデータポイント(たとえば、円グラフの 1 つのスライス)上に重ねると、ユーザーまた はデバイスに関する情報を表示できます。

詳細な情報が必要な場合は、グラフからレポートを表示して、ユーザーまたはデバイスに関する詳細情報を表示 できます。レポートの最大レコード数は、2000 です。レポートから .csv ファイルを生成して、さらなる分析や 報告目的で、ファイルをエクスポートできます。

ダッシュボードの使用方法のデモを確認するには、 当社の YouTube [チャンネルにアクセスしてください。](http://www.youtube.com/embed/OfzF8qukxz8?vq=hd1080)

ユーザーアカウントを開いて管理するために、レポート内のユーザーまたはデバイスをクリックできます。アカ ウントでの操作が終了したら、ページ(ブラウザーではなく)上の[戻る]をクリックしてレポートに戻りま す。

次の表は、各ダッシュボードレポートが表示する情報について説明しています。

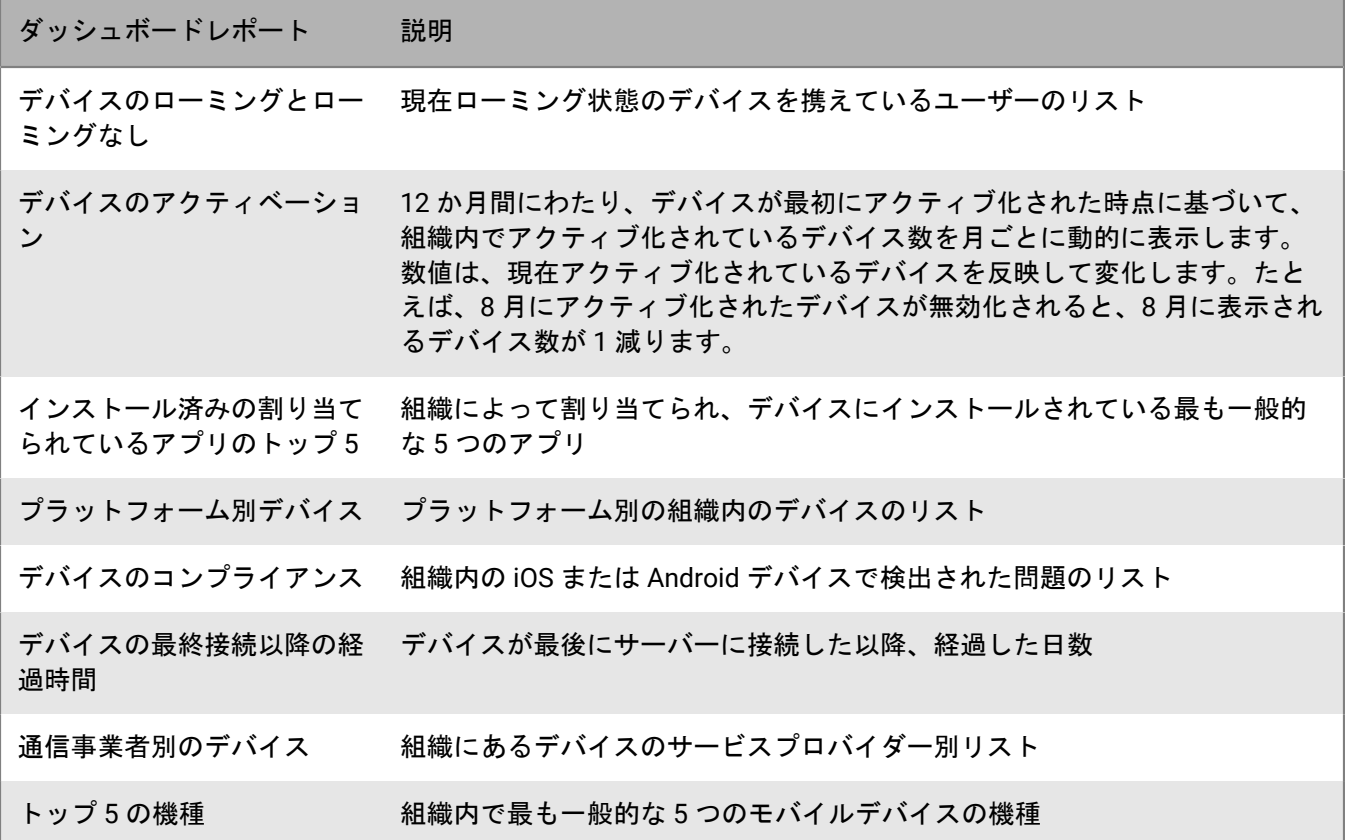

### <span id="page-6-1"></span>グラフの種類の変更

情報をグラフ化するために使用されるグラフの種類を変更できます。

グラフの横にある をクリックし、ドロップダウンリストからグラフの種類を選択します。

## <span id="page-7-0"></span>ダッシュボードレポートの **.csv** ファイルへのエクスポート

**1.** レポートを開くには、グラフをクリックします。

**2.** 選択した列に基づいてレコードを並べ替えるには、列見出しをクリックします。

3. [エクスポート] をクリックして、ファイルを保存します。

## <span id="page-8-0"></span>イベント通知の作成

特定の BlackBerry UEM イベントについてメールで管理者に警告するイベント通知を設定できます。イベントの 例は次のとおりです。

- ユーザーアカウントが追加された
- デバイスが非準拠になった
- デバイスが無効化された
- IT ポリシーがグループに割り当てられた
- APN 証明書が有効期限から 30 日になった(オンプレミスのみ)

イベントの完全なリストについては、「[イベントタイプ](#page-10-0)」を参照してください。

各イベント通知はメール配布リスト、スケジュール、および[メールテンプレート](https://docs.blackberry.com/en/endpoint-management/blackberry-uem/current/administration/profiles-variables-email-templates/activation-email-templates/lhj1492617614234.html)に関連付けられています。個々 のメールアドレス、特定の管理者ロールを持つ受信者、または特定のグループに属する受信者を含んだ配布リス トを作成できます。スケジュールは、通知が送信される曜日と時刻を定義します。メールテンプレートは、メー ル通知の内容を定義します。

### <span id="page-8-1"></span>イベント通知のスケジュールの作成

イベント通知に関連付けるスケジュールコンポーネントを設定できます。イベント通知は、スケジュールで定義 されている日および時間の間に発生したイベントについてのみ送信されます。

- **1.** メニューバーで[設定] **>** [一般設定]をクリックします。
- **2.** [イベント通知]をクリックします。
- 3. [スケジュールコンポーネント] タブで+をクリックします。
- **4.** スケジュールの名前を入力します。

**5.** 通知を送信する曜日を選択します。通知は、選択した日に発生したイベントについてのみ送信されます。

- **6.** 次のオプションのいずれかを選択します。
	- 「終日イベント]チェックボックスをオンにする:通知はいつでも送信されます。
	- [終日イベント]チェックボックスをオフにする:通知が送信される毎日の時間を選択します。通知は、 これらの時間内に発生したイベントについてのみ送信されます。
- **7.** [保存]をクリックします。

### <span id="page-8-2"></span>イベント通知の配布リストの作成

イベント通知に関連付ける配布リストを作成できます。配布リストには、ユーザーグループ、管理者ロール、お よび個々のメールアドレスを含めることができます。

- **1.** メニューバーで[設定] **>** [一般設定]をクリックします。
- 2. [イベント通知] をクリックします。
- **3. [配布リスト]タブで 十 をクリックします。**
- **4.** 配布リストの名前を入力します。
- **5.** 個々のメールアドレスを含める場合は、 セクションにある [メール受信者] をクリックし、メールアドレ スを入力して [保存] をクリックします。
- **6.** グループに属する管理者を含める場合は、[使用可能なユーザーグループ]リストで 1 つ以上のグループを 選択し、 → をクリックします。
- **7.** 特定のロールを持つ管理者を含める場合は、[使用可能なユーザーロール]リストから 1 つ以上のロールを 選択し、 → をクリックします。
- **8.** [追加]をクリックします。

### <span id="page-9-0"></span>イベント通知の作成

イベント通知を作成して、BlackBerry UEM のイベントに関して管理者に通知します。

作業を始める前に:

- デフォルトのイベント通知メールを使用しない場合は[、イベント通知メールテンプレートを作成します](https://docs.blackberry.com/en/endpoint-management/blackberry-uem/current/administration/profiles-variables-email-templates/activation-email-templates/lhj1492617614234.html)。
- [イベント通知のスケジュールの作成](#page-8-1)。
- [イベント通知の配布リストの作成](#page-8-2)。
- **1.** メニューバーで[設定] **>** [一般設定]をクリックします。
- 2. [イベント通知] をクリックします。
- **3.** [イベント通知] タブで 十 をクリックします。
- **4.** 1 つのイベントタイプを選択します。
- **5.** [次へ]をクリックします。
- **6.** [メール通知を送信する日時]ドロップダウンリストで、次のオプションのいずれかを選択します。
	- イベント後常時:イベントが発生した場合は、常にメール通知が送信されます。
	- リストで事前に設定されたスケジュール。
	- 新しいスケジューラを追加:スケジュールを作成し、[保存]をクリックします。
- **7.** [受信者]フィールドで、次のオプションのいずれかを選択します。
	- 新しい配布リストを追加:配布リストを作成し、[保存]をクリックします。
	- 事前に設定された配布リスト。
- **8.** [メールテンプレート]ドロップダウンリストで、イベント通知に使用するメールテンプレートを選択しま す。
- 9. [ステータス]ドロップダウンリストで、イベント通知を有効にする場合は [オン]を、イベント通知を無 効にする場合は[オフ]を選択します。
- **10.**[メールをプレビュー]をクリックして、イベント通知メールと受信者のメールアドレスのリストを表示し ます。
- 11. [保存] をクリックします。

### <span id="page-9-1"></span>イベント通知の無効化

イベント通知を削除せずに、イベント通知を無効にすることができます。

- **1.** メニューバーで[設定] **>** [一般設定]をクリックします。
- 2. [イベント通知]をクリックします。
- **3. [通知タイプ]列で、イベント通知をクリックします。**
- **4.** [ステータス]ドロップダウンリストで[オフ]をクリックします。

5. [保存] をクリックします。

### <span id="page-10-0"></span>イベントタイプ

次のイベントタイプに対して、イベント通知を作成できます。

#### 管理者

• 管理者アカウントがロックされた

#### アプリ管理

- アプリがユーザーグループに追加された
- アプリがユーザーに割り当てられた
- アプリがユーザーグループから削除された
- アプリがユーザーから削除された
- アプリの定義が作成された
- アプリの定義が削除された
- アプリの定義が更新された
- アプリグループの種別が更新された
- アプリユーザーの種別が更新された
- Android Enterprise アプリの設定が更新された
- Android Enterprise アプリが承認された
- Android Enterprise の新しいアプリ権限
- Android Enterprise アプリが更新された
- Android Enterprise アプリの可用性が変更された
- Android Enterprise アプリのインストールに失敗した
- iOS VPP アカウントが期限切れになった
- Android Enterprise アプリのフィードバック
- Android Enterprise アプリのエラーフィードバック

#### **BDMI** 署名

• BDMI の署名に失敗した(オンプレミスのみ)

#### コンプライアンス

- コンプライアンスに違反した
- コンプライアンスの違反状態が解消された

#### **BlackBerry Protect**

- 安全なブラウジング
- 安全なメッセージング
- 悪意のあるアプリが UEM から削除された
- 悪意のあるアプリがデバイスで検出された
- デバイスでサイドロードされたアプリが検出された

#### 接続性

- 管理者のメールの送信に失敗した
- BlackBerry Infrastructure 接続(BlackBerry UEM Core を使用)が確立された(オンプレミスのみ)
- ・ BlackBerry Infrastructure 接続(BlackBerry UEM Core を使用)に失敗した(オンプレミスのみ)
- BlackBerry Gatekeeping Service のアクセスに失敗した
- DEP 接続が確立された
- DEP 接続に失敗した
- ディレクトリ接続の同期に失敗した
- UEM インスタンスのサービス接続が変更された

#### 登録

- DEP トークンが期限切れになった(期限切れの 30 日前)
- アクティベーションが完了した
- アクティブ化に失敗した
- 無効になった

#### デバイス

- デバイスが削除された
- デバイスモデルが追加された
- デバイスモデルが更新された
- デバイス OS が追加された
- デバイスの所有権が変更された
- コマンドが送信された
- コマンドが配信された
- BlackBerry Gatekeeping Service を許可する
- SIM スワップ
- Android 10 デバイスが MDM コントロールでアクティベーションされた
- ユーザーデバイスの状態が変化した

#### グループ

- グループが作成された
- グループが削除された
- グループがユーザーグループに追加された
- グループがユーザーに追加された
- グループがユーザーグループから削除された
- ユーザーがグループから削除された

ポリシーとプロファイル

- ポリシーまたはプロファイルが作成された
- ポリシーまたはプロファイルが削除された
- ポリシーまたはプロファイルが送信された
- ポリシーまたはプロファイルが配信された
- ポリシーまたはプロファイルの配信に失敗した
- ポリシーまたはプロファイルがグループに割り当てられた
- ポリシーまたはプロファイルがユーザーに割り当てられた
- ポリシーまたはプロファイルの割り当てがグループから解除された
- ポリシーまたはプロファイルの割り当てがユーザーから解除された
- ポリシーまたはプロファイルの署名を保存している
- ポリシーまたはプロファイルの署名を検証している
- IT ポリシーパックが更新された
- メタデータが更新された

パフォーマンス

• デバイスのパフォーマンスアラート

ユーザー

- ユーザーが作成された
- ユーザーが削除された

**Apple** プッシュ通知

• APN 証明書の期限切れ(期限切れの 30 日前)

ライセンス

• ライセンスの有効期限の警告

サーバー証明書

• 証明書の期限切れ

## <span id="page-13-0"></span>デバイスのライセンス管理

ライセンスは、組織が BlackBerry UEM および BlackBerry UEM Cloud でアクティブ化できるデバイスの数を制御 します。また、一部のライセンスでは、BlackBerry Enterprise Identity、BlackBerry 2FA、BlackBerry Dynamics ア プリなどの他の BlackBerry ソフトウェアにもユーザーがアクセスできます。BlackBerry UEM 管理コンソールの [ライセンスの概要]ページで次の操作を行うことができます。

- 各ライセンスタイプのライセンス情報を確認する
- ライセンスステータスを監視して警告またはエラーを確認する
- ライセンスのコンプライアンスの問題を特定して修正する

利用可能なライセンスの詳細については、[ライセンス関連の資料](https://docs.blackberry.com/en/endpoint-management/enterprise-licensing.html)を参照してください。

### <span id="page-13-1"></span>ライセンスを管理するための権限

BlackBerry UEM でライセンスを管理するには、使用する管理者アカウントに、適切な権限を持つロールが割り当 てられている必要があります。BlackBerry UEM 管理者には次の権限が必要です。

- ライセンスの概要を表示する
- ライセンス設定を編集

BlackBerry UEM Cloud 管理者に必要なのは、ライセンの概要を表示するための権限のみです。

BlackBerry UEM [で事前定義済みのロール](https://docs.blackberry.com/en/endpoint-management/blackberry-uem/current/administration/management-console/mai1407270884772.html)は、それぞれ異なる権限がデフォルトで有効になっています。セキュリ ティ管理者ロールおよびエンタープライズ管理者ロールには、ライセンス権限があります。

### <span id="page-13-2"></span>ライセンス情報を表示する

組織のライセンス情報は[ライセンスの概要]ページで、デバイスのライセンス情報はユーザーのデバイスの 詳細で確認できます。管理コンソールには、ライセンスインフラストラクチャ内のライセンスプールの最後のス ナップショットに基づいてライセンス情報が表示されます。

ユーザーまたはデバイスから機能を削除したり、デバイスを非アクティブ化したりすると、変更内容はユーザー の[デバイス]タブにすぐに表示されますが、BlackBerry UEM がライセンスインフラストラクチャ内のライセン スプールの新しいスナップショットを取得するまで、[ライセンスの概要]ページには表示されません。

[ライセンスの概要]には、組織内のすべてのオンプレミスおよびクラウドインスタンスで使用されているライ センスが表示されます。ライセンスタイプごとに、期限切れが近づくと警告が表示されます。デフォルトでは、 ライセンスの期限が切れる 28 日前に警告が表示されます。ライセンスを更新すると、既存のライセンスの期限 が切れた後に、新しい有効期限が[ライセンスの概要]に表示されます。

メモ **:** [ライセンスの概要]ページにライセンス情報が表示されない場合、ライセンスインフラストラクチャへ の接続は使用できません。

**1.** メニューバーで[設定] > [ライセンス]をクリックします。

- **2.** 各ライセンスタイプの次のライセンス情報を確認します。
	- 使用中の合計:使用中の ID ベースおよびサーバーのライセンス数。
	- SIM ライセンス:使用中の ID ベースのライセンス数。

• サーバーライセンス:サーバーライセンスの合計数、使用可能なライセンス数、使用中のライセンス数、 およびライセンスの有効期限。

終了したら: デバイスのライセンス情報を表示するには、ユーザーアカウントの適切なデバイスタブにアクセス してください。

### <span id="page-14-0"></span>ライセンスインフラストラクチャとの通信

管理コンソールで[ライセンスの概要]ページを表示した場合、ライセンス情報は、ライセンスインフラストラ クチャ内の組織のライセンスプールの最後のスナップショットに基づいています。BlackBerry UEM は次のイベン トについて、ライセンスインフラストラクチャに問い合わせます。

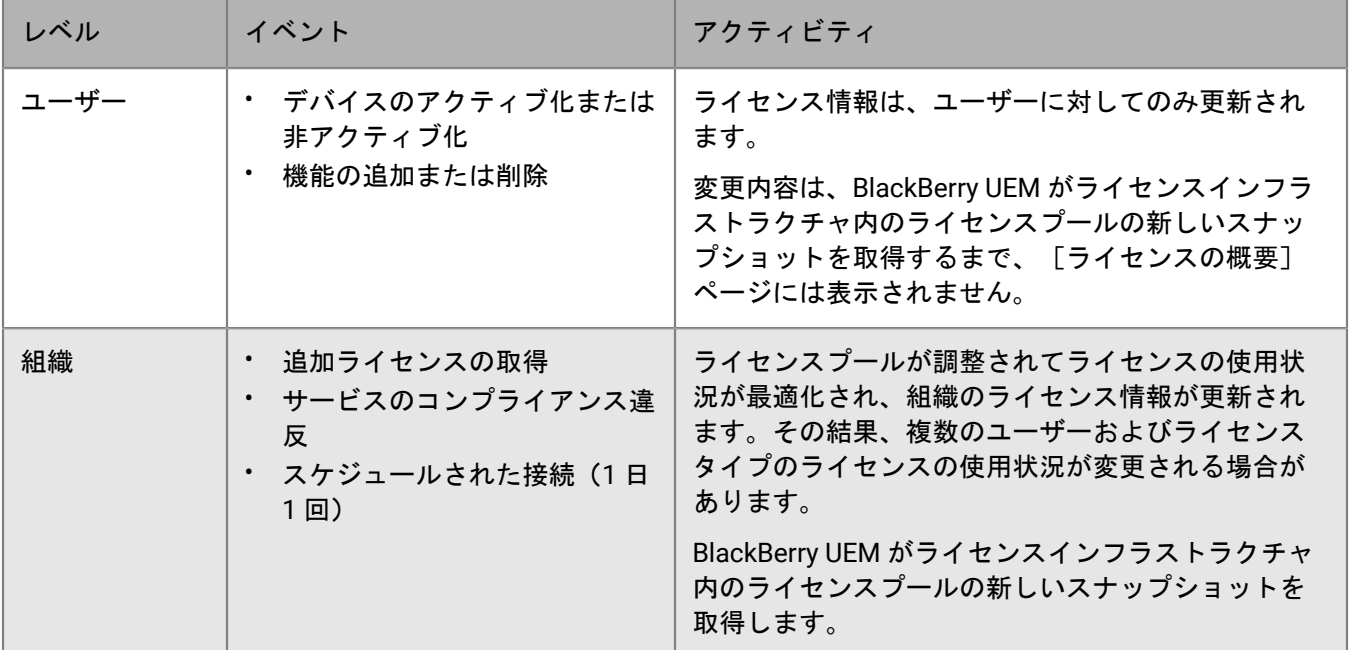

[ライセンス設定]ページでは、ライセンスインフラストラクチャに最後に接続した時刻を確認できます。

### <span id="page-14-1"></span>ライセンスステータス

ライセンスの問題に注意が必要な場合は、管理コンソールのメニューバーに警告アイコンまたはエラーアイコ ンが表示されます。問題が複数存在する場合は、最も深刻な問題のアイコンが表示されます。[ライセンスの概 要]ページで、ライセンスステータスを監視し、警告またはエラーを確認することができます。

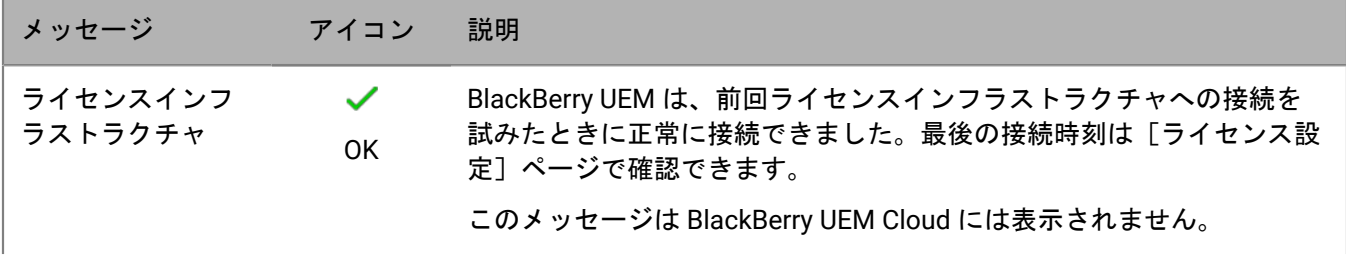

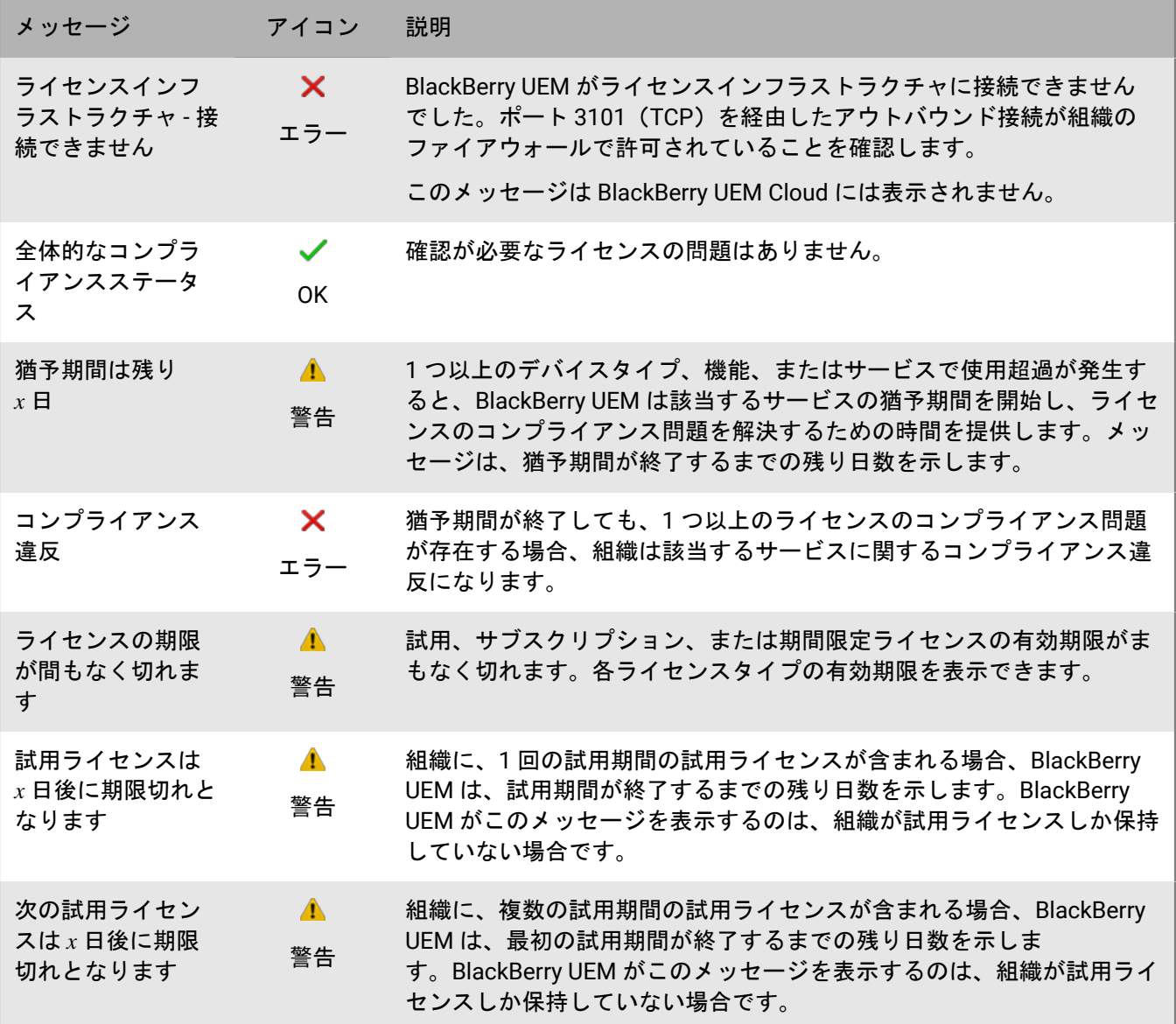

### <span id="page-15-0"></span>ライセンス供与されていない機能を表示

ライセンス供与されてない機能は組織レベルで追跡されるため、いずれかの BlackBerry UEM ドメインまたは BlackBerry UEM Cloud テナントにログインすると、ライセンス供与されていない機能のリストを表示できま す。UEM サービスが猶予期間中またはコンプライアンス違反の場合は、ライセンス供与されていない機能のリス トを使用して、ライセンスのコンプライアンスの問題を特定することができます。

- **1.** メニューバーで[設定] > [ライセンス]をクリックします。
- **2.** [ライセンス供与されていない機能のリストを表示]をクリックして、次の情報を表示します。
	- アクティベーションタイプまたはライセンス供与されている機能:各行には、アクティベーションタイ プ、ライセンス供与されている機能、またはその両方を含む一意の機能セットが表示されます。
	- 違反数:機能セットに関連付けられている有効なライセンスを持たないユーザーの数。

### <span id="page-16-0"></span>期限切れの警告時期の変更

期限切れの警告時期を変更して、BlackBerry UEM 管理コンソールにライセンスの期限がまもなく切れるという警 告が表示される時期をカスタマイズできます。

**1.** メニューバーで[設定] **>** [ライセンス] **>** [ライセンス設定]をクリックします。

- **2.** [ライセンスの有効期限の警告]ドロップダウンリストで、適切な警告時期をクリックします。
- 3. [保存] をクリックします。

## <span id="page-17-0"></span>デバイスレポートの表示と保存

デバイスレポートを生成して、BlackBerry UEM に関連付けられた各デバイスに関する詳細情報を表示できます。

- **1.** メニューバーで、[ユーザー] **>** [管理対象デバイス]をクリックします。
- **2.** ユーザーアカウントを検索します。
- **3.** 検索結果で、ユーザーアカウントの名前をクリックします。
- **4.** デバイスのタブを選択します。
- **5.** [デバイスレポートを表示]をクリックします。
- 6. コンピューター上でデバイスレポートをファイルに保存するには、必要に応じて [エクスポート] をクリッ クします。

## <span id="page-18-0"></span>アプリ展開レポートのエクスポート

管理コンソールの[アプリ]画面から、BlackBerry Dynamics アプリなどのアプリ展開レポートを .html ファイ ルにエクスポートできます。このレポートには、BlackBerry UEM により展開されたアプリと、現在デバイスに アプリをインストールしているユーザーに関する情報が含まれます。たとえば、デバイス ID、モデル、OS バー ジョン、インストールステータスなど、特定のアプリを持つすべてのユーザーに関するデバイス情報を検索でき ます。

レポートに含めるアプリを選択できます。レポートに含めるように選択した各アプリは、アプリのバージョン情 報と、アプリをインストールしている各ユーザーのデバイス情報を示した個別のセクションに記されます。

メモ **:** iOS デバイスのアクティベーションタイプが ユーザーのプライバシー の場合、レポートには、アプリが割 り当てられているすべてのデバイスが一覧表示されます。BlackBerry UEM は、レポートの生成時にアプリがまだ デバイスにインストールされているかどうかを確認できません。

今後の分析用に、Microsoft Excel を使用して .html ファイルを開くこともできます。

### <span id="page-18-1"></span>**.html** ファイルへのアプリ展開レポートのエクスポート

**1.** メニューバーで[アプリ] **>** [アプリ]をクリックします。

- **2.** レポートに含めるアプリごとに、アプリの横にあるチェックボックスをオンにします。アプリリストの上部 にあるチェックボックスをオンにすると、すべてのアプリを選択できます。
- **3. をクリックして、ファイルを保存します。**

## <span id="page-19-0"></span>**BlackBerry Dynamics** アプリのアクティビティレポー トとコンプライアンス違反レポート

BlackBerry UEM と BlackBerry Dynamics を統合すると、BlackBerry Dynamics アプリのアクティビティデータ またはコンプライアンス違反データを管理コンソールからエクスポートすることができます。この情報を使 用して、不適切または不審なアクティビティに対処することができます。アプリアクティビティレポートに は、BlackBerry Dynamics アプリごとのアプリアクティビティデータ(アプリバージョン情報、アクティベー ション日付、サーバーとの最後の接続など)が記されます。コンプライアンス違反レポートには、アプリごとの コンプライアンス違反データ(違反したポリシールールや違反が発生した日時など)が記されます。

### <span id="page-19-1"></span>**BlackBerry Dynamics** アプリレポートの **.csv** ファイルへのエクス ポート

BlackBerry UEM Cloud からレポートをエクスポートする場合、各レポートのレコード数は 5000 に制限されま す。オンプレミス環境では、デフォルトのレコード数は 5000 です。[BlackBerry Dynamics](https://docs.blackberry.com/ja/endpoint-management/blackberry-uem/current/installation-configuration/configuration/ski1473699481442/hbj1473699623312/knb1473699643939) のグローバルプロパ [ティ制限を変更する](https://docs.blackberry.com/ja/endpoint-management/blackberry-uem/current/installation-configuration/configuration/ski1473699481442/hbj1473699623312/knb1473699643939)ことができます。

- **1.** メニューバーで[設定] **>** [**BlackBerry Dynamics**] **>** [レポート作成]をクリックします。
- **2.** [データを **.csv** にエクスポート]セクションで、エクスポートするレポートの種類を選択します。
	- **BlackBerry Dynamics** アプリのアクティビティ
	- **BlackBerry Dynamics** アプリのコンプライアンス違反
- 3. [エクスポート] をクリックして、ファイルを保存します。

## <span id="page-20-0"></span>**BlackBerry Dynamics** アプリのパフォーマンスの監視

BlackBerry Work および BlackBerry Connect アプリのパフォーマンスを監視し、レポートする問題を選択できま す。

### <span id="page-20-1"></span>**BlackBerry Work** または **BlackBerry Connect** の監視の有効化

BlackBerry Work または BlackBerry Connect の監視を有効にするには、割り当てるアプリ設定を設定する必要が あります。

- **1.** メニューバーで[アプリ]をクリックします。
- **2.** 監視する BlackBerry Work または BlackBerry Connect アプリをクリックします。
- **3.** [アプリの設定]テーブルの[BlackBerry Dynamics ]タブで、編集するアプリ設定の名前をクリックしま す。
- **4.** [パフォーマンスレポート]タブで、次のいずれかを設定します。
	- パフォーマンスレポートを有効にする: アプリのパフォーマンスを監視するかどうかを指定します。
	- **HTTP** 接続エラー: アプリと指定のアプリケーションサーバーの間で HTTP 接続エラーを報告するかどう かを指定します。
	- **HTTP** 応答時間:指定された時間よりも長い HTTP 応答を報告するかどうかを指定します。監視するアプ リケーションサーバーのアドレスを入力します。
	- **HTTP** ステータスコード:指定された HTTP ステータスコードを報告するかどうかを指定します。監視す るアプリケーションサーバーのアドレスを入力します。
	- レポートを送信しない期間(秒):次のレポートを送信するまでの時間を指定します。
- 5. 「保存] をクリックします。

### <span id="page-20-2"></span>デバイスのパフォーマンスアラート通知の表示

作業を始める前に: BlackBerry Work または [BlackBerry Connect](#page-20-1) の監視の有効化

- **1.** メニューバーで、[監査とロギング] > [デバイスのパフォーマンス]をクリックします。
- **2.** 日付範囲を選択し、[表示]をクリックします。
- **3.** [フィルター]の下で、カテゴリをクリックして展開します。
- **4.** 適用するフィルターを選択して、[送信]をクリックします。
- **5.** 必要に応じて、次のいずれかを実行します。
	- ・ フィルターを削除するには、削除するフィルターの横にある × をクリックします。
	- すべてのフィルターを削除するには、[すべて削除]をクリックします。

**6. 結果を.csv ファイルにエクスポートするには、■ をクリックします。** 

### <span id="page-20-3"></span>単一デバイスのパフォーマンスアラートの表示

日付とアラートタイプに基づいてパフォーマンスアラートのリストを表示する代わりに、過去 24 時間の単一の デバイスのパフォーマンスアラートをすべて表示することもできます。デバイスのパフォーマンスアラートがあ

る場合、デバイスタブには注意アイコンが表示され、デバイスで検出されたアラートの数を示すメッセージが表 示されます。

作業を始める前に: BlackBerry Work または [BlackBerry Connect](#page-20-1) の監視の有効化

- **1.** メニューバーで、[ユーザー] **>** [管理されているデバイス]をクリックします。
- **2.** ユーザーアカウントを検索します。
- **3.** 検索結果で、ユーザーアカウントの名前をクリックします。
- **4.** アラートを表示する対象のデバイスのデバイスタブを選択します。パフォーマンスアラートまたはコンプラ イアンス違反のあるデバイスには、注意アイコンのフラグが付けられます。
- **5.** デバイスのパフォーマンスアラートがある場合は、パフォーマンスアラートメッセージの横にある[すべて を表示]をクリックして、そのデバイスのパフォーマンスアラートのリストを表示します。

## <span id="page-22-0"></span>**Android Enterprise** デバイスのパフォーマンスの監視

Android Enterprise アクティベーションタイプを使用してアクティブ化された Android Enterprise デバイスのセ キュリティログを表示できます。

### <span id="page-22-1"></span>**Android Enterprise** デバイスのデバイスパフォーマンスアラート 通知の表示

作業を始める前に:

ユーザーに割り当てられている IT ポリシーで、 [セキュリティログを UEM に送信する]ルールを有効にしま す。

- **1.** メニューバーで、[監査とロギング] **>** [**Android** セキュリティ]をクリックします。
- **2.** 日付範囲を選択し、[表示]をクリックします。
- **3.** [フィルター]の下で、カテゴリをクリックして展開します。
- **4.** 適用するフィルターを選択して、[送信]をクリックします。
- **5.** 必要に応じて、次のいずれかを実行します。
	- フィルターを削除するには、削除するフィルターの横にある[X]をクリックします。
	- すべてのフィルターを削除するには、[すべて削除]をクリックします。
- **6.** 特定のユーザーを検索するには、[ユーザー名]フィールドを使用します。

## <span id="page-23-0"></span>ログファイルの使用

ログファイルを使用して、組織の環境内の BlackBerry UEM コンポーネントまたはデバイスの問題を特定し、ト ラブルシューティングできます。BlackBerry UEM ログ機能を使用して、次のことを実行できます。

- サーバーログを使用した BlackBerry UEM コンポーネントのアクティビティの追跡
- BlackBerry UEM ログファイルデータの Syslog サーバーまたはテキストファイルへの送信
- Android デバイスからのログファイルの取得
- Android デバイス上の通話と SMS アクティビティの監査

### <span id="page-23-1"></span>**BlackBerry UEM** ログファイルの管理

ログファイルのサイズは、BlackBerry UEM 環境のユーザーとデバイスの数や、ユーザーアクティビティのレベ ルによって異なります。BlackBerry UEM がオンプレミス環境にインストールされている場合は、ログファイルに よって使用されているディスク容量を監視し、管理することをお勧めします。それらが過剰にディスク容量を使 用するのを避けるために、ログファイルの最大ファイルサイズとデバッグレベルを指定できます。ログファイル を管理する機能は、BlackBerry UEM Cloud では使用できません。

ログ設定を次のレベルに設定できます。

- グローバルログ設定:これらの設定は、同じデータベースを共有する、組織内のすべての BlackBerry UEM イ ンスタンスに適用されます。これらの設定には、syslog メッセージの保存先とログファイルの最大サイズが 含まれます。
- ユーザーごとのログ設定:これらの設定では、トラブルシューティングのために、指定した期間、個々の ユーザーアカウントのペイロードログを有効にできます。
- インスタンスのロギング設定:これらの設定は選択した BlackBerry UEM インスタンスのみに適用され、グ ローバル設定より優先されます。これらの設定には、ログファイルのローカルな場所のオプションおよびロ グファイルのロギングレベルの有効化が含まれます。

#### <span id="page-23-2"></span>グローバルログ設定の構成

これらの設定は、BlackBerry UEM Cloud には含まれません。

- **1.** メニューバーで、[設定] > [インフラストラクチャ] > [ロギング]をクリックします。
- **2.** 組織の環境の必要に応じて、次のグローバル設定を構成します。

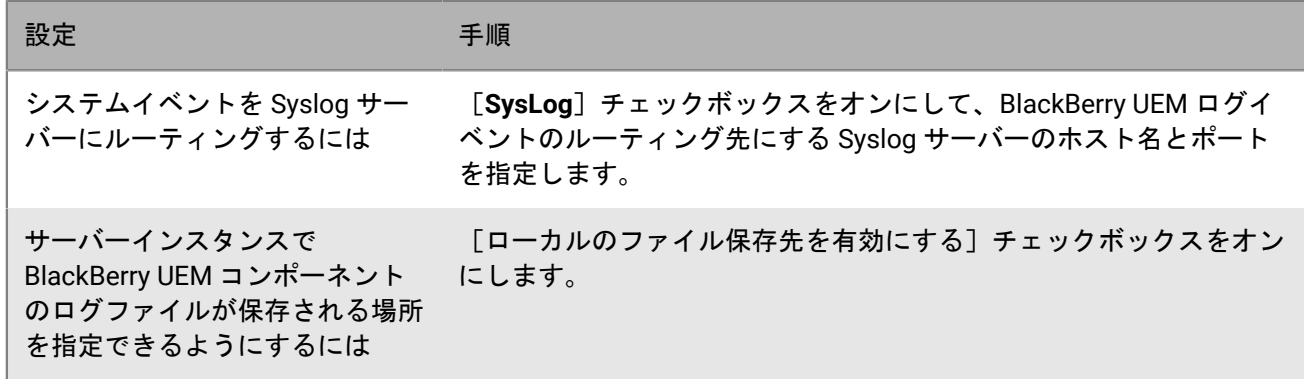

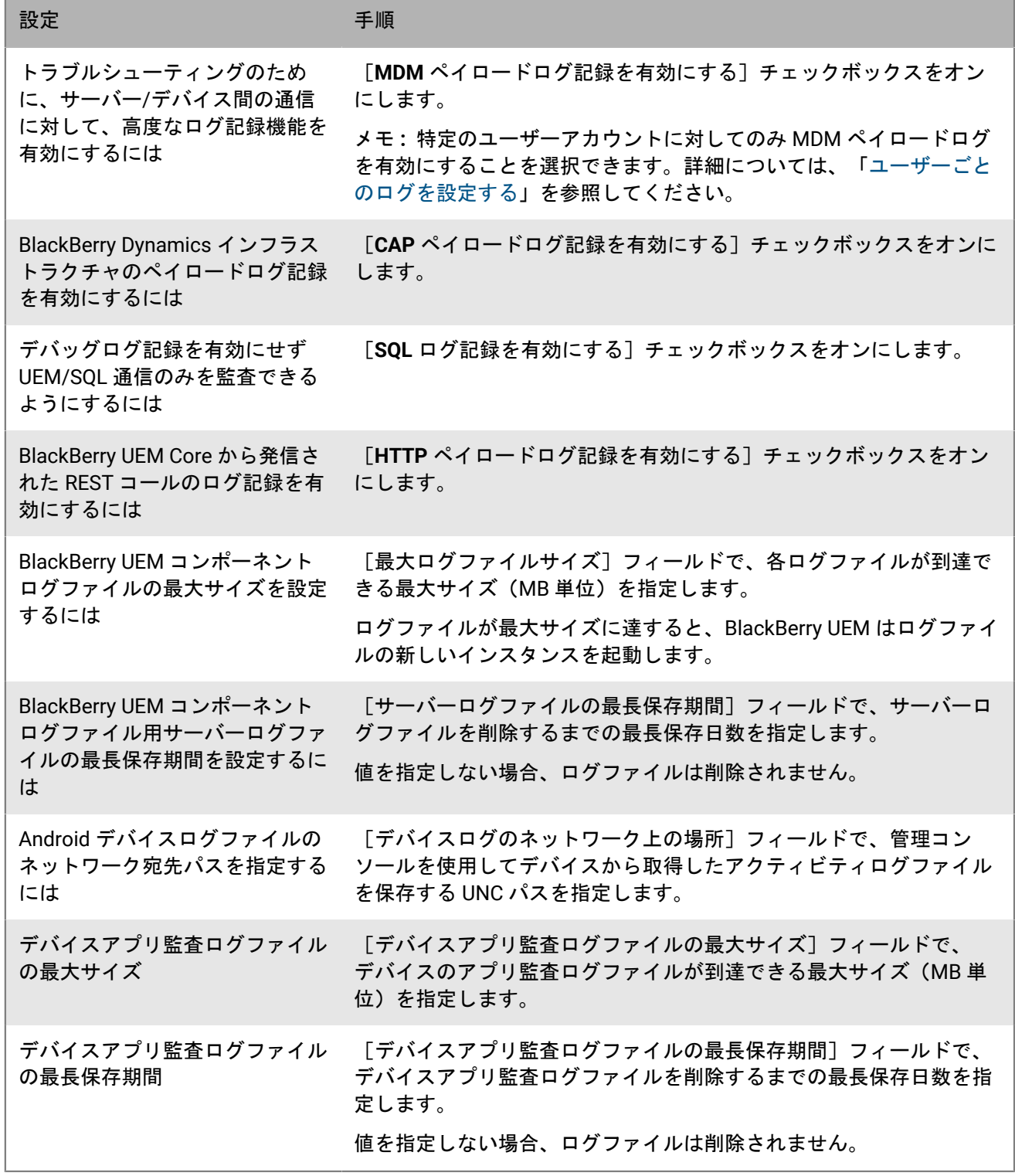

#### **3.** [保存]をクリックします。

### <span id="page-24-0"></span>個々の **BlackBerry UEM** コンポーネントのログレベルの設定

トラブルシューティングに役立ち、過剰なログファイルの生成がパフォーマンスに影響しないようにするため に、個々の BlackBerry UEM コンポーネントが異なる情報レベルでログファイルに書き込めるようにすることが できます。たとえば、デバッグレベルでログファイルを生成するように BlackBerry UEM Core を設定し、残りの コンポーネントにはそのまま情報レベルでログファイルを生成させることができます。

- **1.** メニューバーで、[設定] **>** [インフラストラクチャ] **>** [ロギング]をクリックします。
- **2.** [グローバルログ設定]を開きます。
- **「サービスログの上書き**]セクションで ━━ をクリックします。
- **4.** UEM コンポーネントを選択します。
- **5. [ログレベル]ドロップダウンリストで、ログレベルを選択します。**
- **6.** [保存]をクリックします。

終了したら: 必要に応じて、これらの設定を上書きできます。詳細については、「[BlackBerry Connectivity Node](https://docs.blackberry.com/en/endpoint-management/blackberry-uem/current/installation-configuration/installation-and-upgrade/BlackBerry-connectivity-node/bin1470424848521) [インスタンスのデフォルト設定の変更](https://docs.blackberry.com/en/endpoint-management/blackberry-uem/current/installation-configuration/installation-and-upgrade/BlackBerry-connectivity-node/bin1470424848521)」および「[サーバーグループの作成](https://docs.blackberry.com/en/endpoint-management/blackberry-uem/current/installation-configuration/installation-and-upgrade/BlackBerry-connectivity-node/hbq1470424804585)」を参照してください。

#### <span id="page-25-0"></span>ユーザーごとのログを設定する

トラブルシューティングに役立ち、過剰なログファイルの生成がパフォーマンスに影響しないようにするため に、特定のユーザーアカウントの MDM ペイロードログを有効にできます。

メモ **:** すべてのユーザーに対して MDM ペイロードログを有効にする方法については、[「グローバルログ設定の](#page-23-2) [構成](#page-23-2)」を参照してください。

- **1.** メニューバーで、[設定] > [インフラストラクチャ] > [ロギング]をクリックします。
- **2.** [ユーザーごとのログ]を展開します。
- **3. [**ユーザーを追加**]**検索フィールドで、ログを有効にするユーザーアカウントを検索します。 最大 16 人のユーザーを追加できます。
- **4.** [有効期限]ドロップダウンリストで、そのユーザーのログを有効にする時間の長さを選択します。
- **5.** [保存]をクリックします。

#### <span id="page-25-1"></span>インスタンスログ設定の構成

- **1.** メニューバーで、[設定] > [インフラストラクチャ] > [ロギング]をクリックします。
- **2.** 設定するサーバーインスタンスを開きます。
- **3.** 組織の環境の必要に応じて、次の設定を構成します。

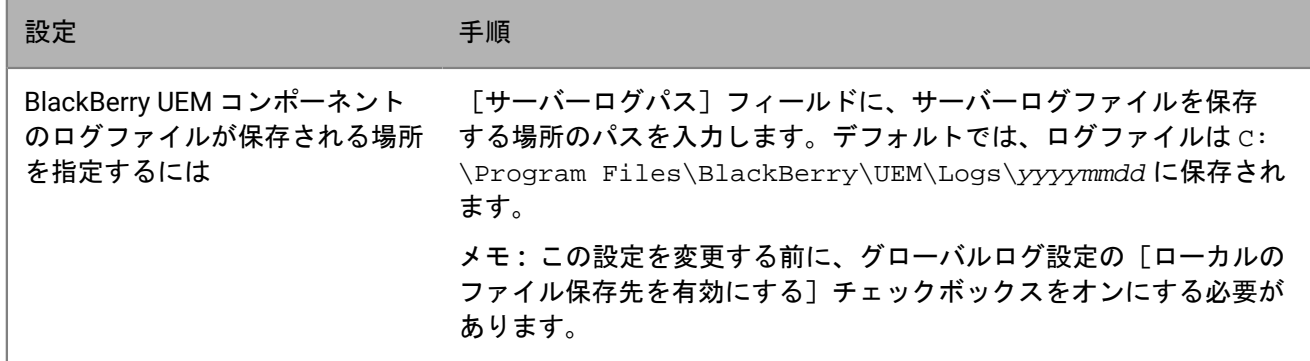

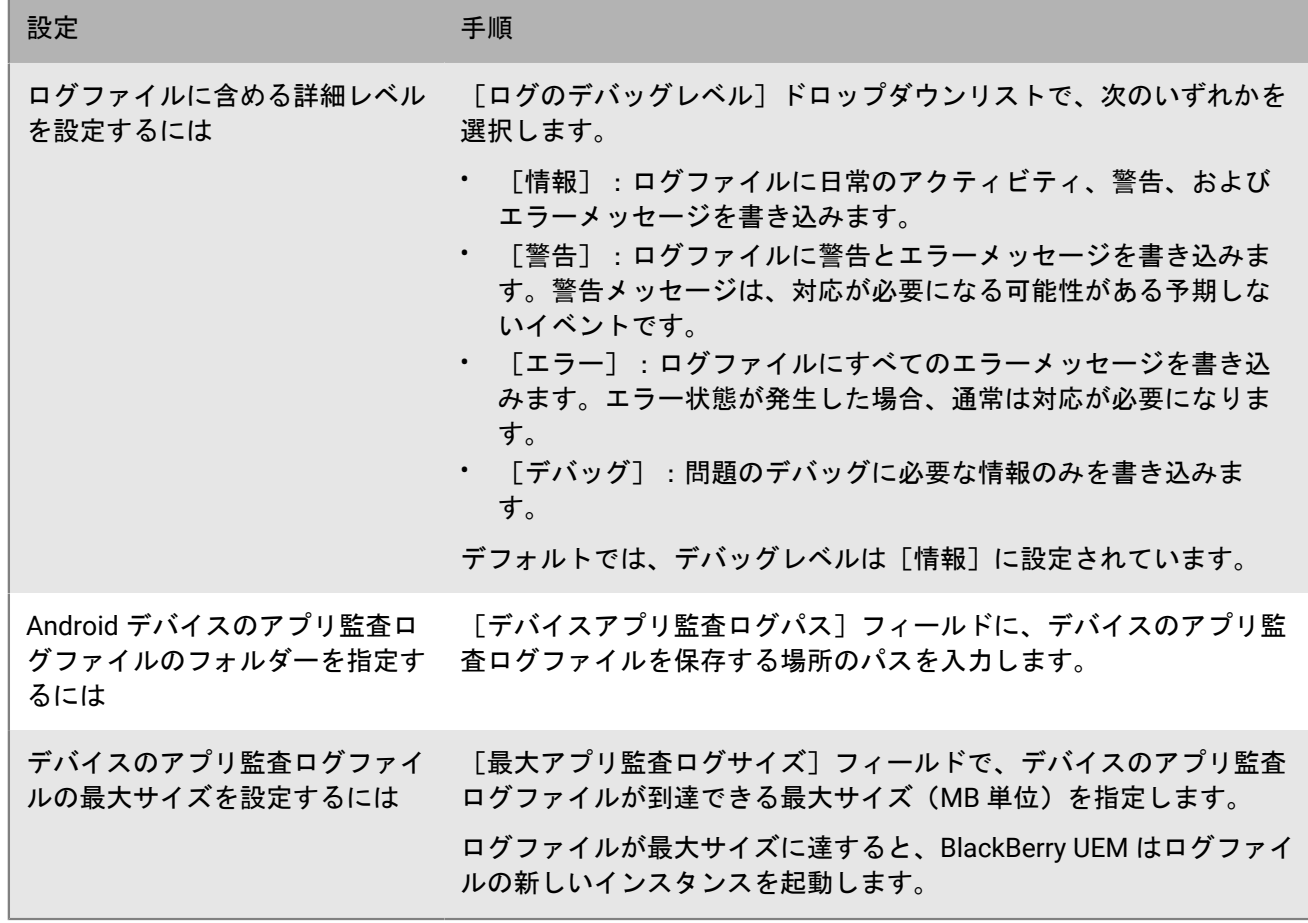

**4.** [保存]をクリックします。

<span id="page-26-0"></span>ログファイルの最長保存期間の変更

1. メニューバーで、 [設定] > [インフラストラクチャ] > [ロギング] をクリックします。

- **2.** [グローバルログ設定]を開きます。
- **3.** サーバーログファイルの最長保存期間を日数で設定します。
- **4.** [保存]をクリックします。

### <span id="page-26-1"></span>オンプレミス環境でのログファイルの検索

デフォルトでは、オンプレミスの BlackBerry UEM コンポーネントごとにサーバーのログファイルが作成さ れ、コンポーネントがインストールされているコンピューターに毎日保存されます。複数の BlackBerry UEM インスタンスがインストールされている場合は、各コンピューターがそれぞれ専用のログファイルを作成し ます。BlackBerry UEM は、*<*サーバー名*>\_<*コンポーネント *ID>\_<yyyymmdd>\_<*ログ番号*>.<*ファイル拡張 子*>*(例:BBServer01\_MDAT\_20140730\_0001.txt)の形式で、ログファイルに名前を付けます。

次のログファイルは、オンプレミス BlackBerry UEM ソリューションで使用可能です。

• iOS、Android、および Windows デバイスの管理に使用されるコンポーネントのログファイル。 ログファイル:

- ACCS BlackBerry UEM Core の Tomcat アクセスログファイル
- AFMGR BlackBerry Affinity Manager ログファイル
- BGS BlackBerry Gatekeeping Service ログファイル
- BP BlackBerry Proxy サービスログファイル
- BSG BlackBerry Secure Gateway ログファイル
- CORE BlackBerry UEM Core ログファイル
- DISP BlackBerry Dispatcher ログファイル
- EVNT BlackBerry UEM Core イベントログファイル
- MDAT BlackBerry MDS Connection Service ログファイル
- ACCS BlackBerry UEM Core の Tomcat サーバーログファイル
- UI BlackBerry UEM 管理コンソールログファイル
- <サーバーの FQDN>\_yyyymmdd.csv*<*コンピューターの *FQDN>*\_yyyymmdd.csv ファイル(BlackBerry UEM の BlackBerry MDS Connection Service をログに記録するために使用)

メモ **:** BlackBerry MDS Connection Service .csv ログファイルの詳細については、[support.blackberry.com/](https://support.blackberry.com/community/s/article/36936) [community](https://support.blackberry.com/community/s/article/36936) にアクセスして、記事 36936 を参照してください。

BlackBerry UEM の初回インストール時に、追加のログファイルが作成されます。

デフォルトでは、これらのログファイルは <ドライブ>:\Program Files\BlackBerry\UEM\Logs\<日付 またはフォルダー名> に保存されます。

- BlackBerry Secure Connect Plus に使用されるログファイルは、以下になります。
	- BSCP BlackBerry Secure Connect Plus アプリとの接続に関するデータを記録する BlackBerry Secure Connect Plus ログファイル
	- BSCP-TS BlackBerry Secure Connect Plus コンポーネントに関するデータを記録する BlackBerry Secure Connect Plus コアログファイル
- BBM ログ、電話ログ、PIN to PIN ログ、SMS/MMS ログ、およびビデオチャットログは、.csv 形式で保存さ れ、アプリアクティビティの監査に使用されます。

デフォルトでは、Android デバイスのアプリ監査ログファイルは、*C:\Program Files\BlackBerry\UEM\Logs\* に保 存されます。

### <span id="page-27-0"></span>**BlackBerry Connectivity Node** のログファイルの検索

デフォルトでは、BlackBerry Connectivity Node ごとに複数のログファイルが作成され、BlackBerry Connectivity Node がインストールされているコンピューターに毎日保存されます。

BlackBerry Connectivity Node では次のログファイルが用意されています。

• iOS、Android、および Windows デバイスの管理に使用されるコンポーネントのログファイル。

ログファイル:

- BCC BlackBerry Cloud Connector ログファイル
- BCC-ACCS BlackBerry Connectivity Node の Tomcat アクセスログファイル
- BCC-TMCT BlackBerry Connectivity Node の Tomcat サーバーログファイル
- BGS BlackBerry Gatekeeping Service ログファイル
- BP BlackBerry Proxy サービスログファイル
- BSG BlackBerry Secure Gateway ログファイル

デフォルトでは、これらのログファイルは <ドライブ>:\Program Files\BlackBerry Connectivity Node\Logs\<日付またはフォルダー名> に保存されます。

- BlackBerry Secure Connect Plus に使用されるログファイルは、以下になります。
	- BSCP BlackBerry Secure Connect Plus アプリとの接続に関するデータを記録する BlackBerry Secure Connect Plus ログファイル
	- BSCP-TS BlackBerry Secure Connect Plus コンポーネントに関するデータを記録する BlackBerry Secure Connect Plus コアログファイル

### <span id="page-28-0"></span>ログファイルの読み取り

BlackBerry UEM ログファイルは、カンマ区切り値ファイルとテキストファイルの 2 とおりの形式で保存されま す。

BlackBerry Messenger 連絡先とメッセージ、通話、PIN、SMS、およびビデオチャットログは CSV 形式で保存さ れます。

他のすべてのログファイルは TXT 形式で保存されます。

#### <span id="page-28-1"></span>**.csv** ログファイルの読み取り

カンマ区切りログファイルには、情報の記録対象のコンポーネント、デバイス、またはデバイスアプリに応じて 異なる情報が含まれます。.csv 形式のログファイルの例としては、BBM や通話ログなどのデバイスアプリ監査 ファイルがあります。

ログの各行にはシンプルで一貫した方法で情報が示されているため、.csv ログファイルに含まれる情報を識別で きます。たとえば、SMS ログファイルの各行は、次の形式で情報を示します。

Name.ID,"メールアドレス","メッセージの種類","To","From","コールバック用の電話番号","本 文","送信/受信日","サーバーログ日付","総合的なメッセージステータス","コマンド","UID"

通話ログファイルの各行は、次の形式で表されます。

Name.ID,"コールの種類","名前","電話番号","開始日","サーバーログ日付","経過時間","メモ","コマ ンド","UID","電話回線"

#### <span id="page-28-2"></span>**.txt** ログファイルの読み取り

.txt ファイルとして保存されるログファイルには、2 つの基本形式があります。

• 最初の形式は最も一般的で、通常は日時で始まり、次の方法で情報を提供します。

DateTime Appname ProcessID LoggingFeature LoggingComponent StructuredData LogLevel Message

例:

```
2019-04-23T13:16:56.883+0100 - CORE {wff-thread-37} none|none [{{Correlation-
Id,b417051d-13c3-4a29-95f2-512c48b2b018}{Method,POST}{Uri,/tomcat/startup}
{host,computer.example.com}}] - INFO Discrete snapin load finished
```
• 2 つ目の形式は、数値レベルインジケーターで始まり、次の方法で情報を提供します。

Level Date Thread CID Message

例:

<#03>[30000] (09/10 00:00:00.122):{0x520} [DIAG] EVENT=Thread\_report, THREADID=0x1390, THREADNAME="SRPReceiverHandler"

記録するコンポーネントまたは機能に応じて、いくつかのバリエーションがありますが、すべてのログファイル は、次の基本情報を含む .txt ファイルとして保存されます。

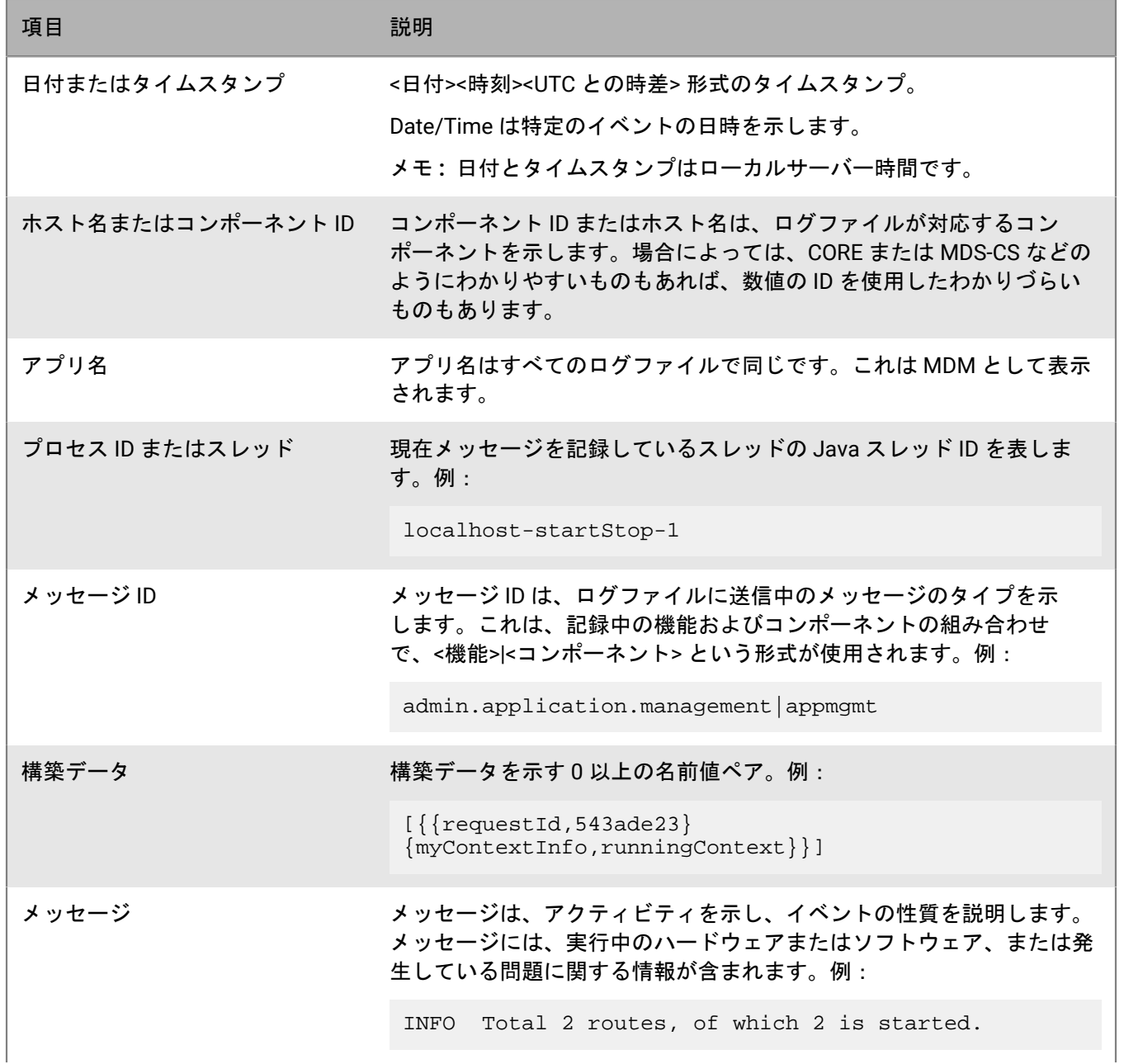

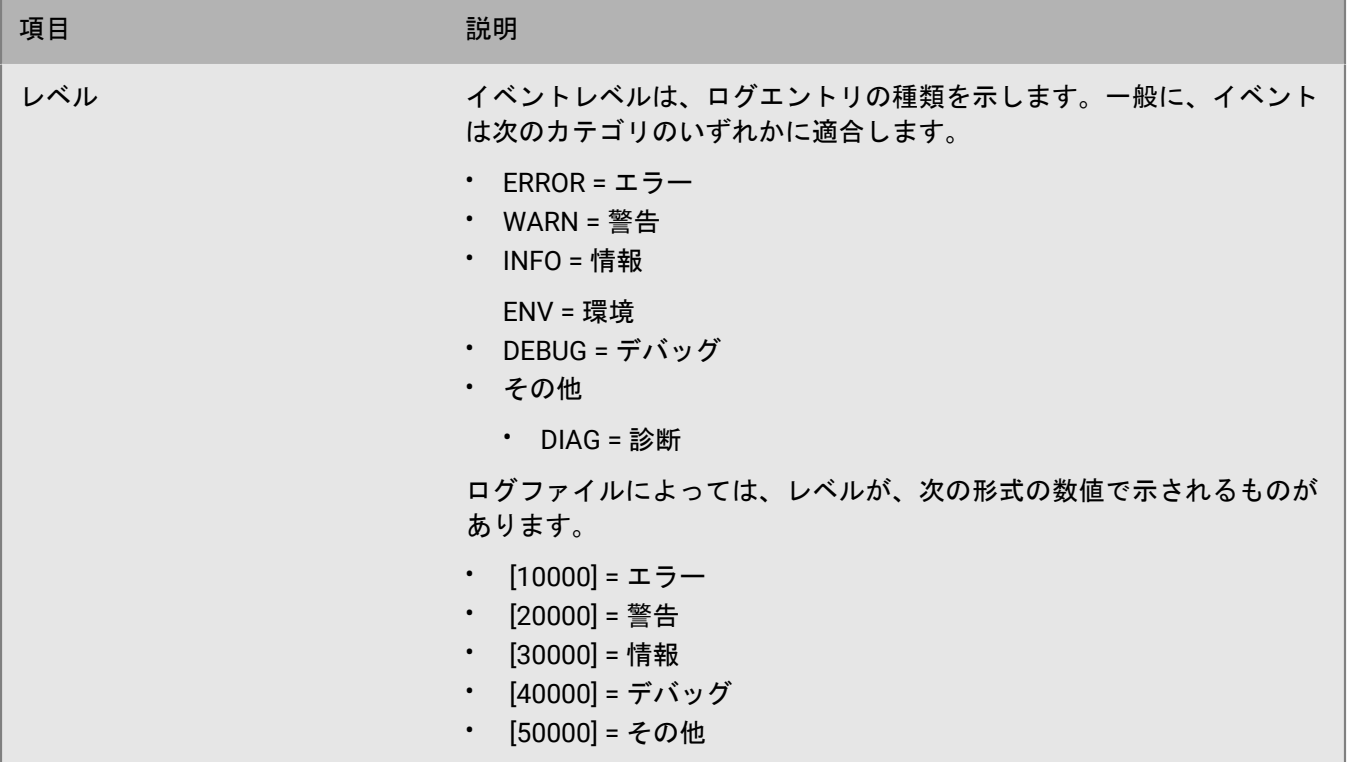

### <span id="page-30-0"></span>ログファイルレベル

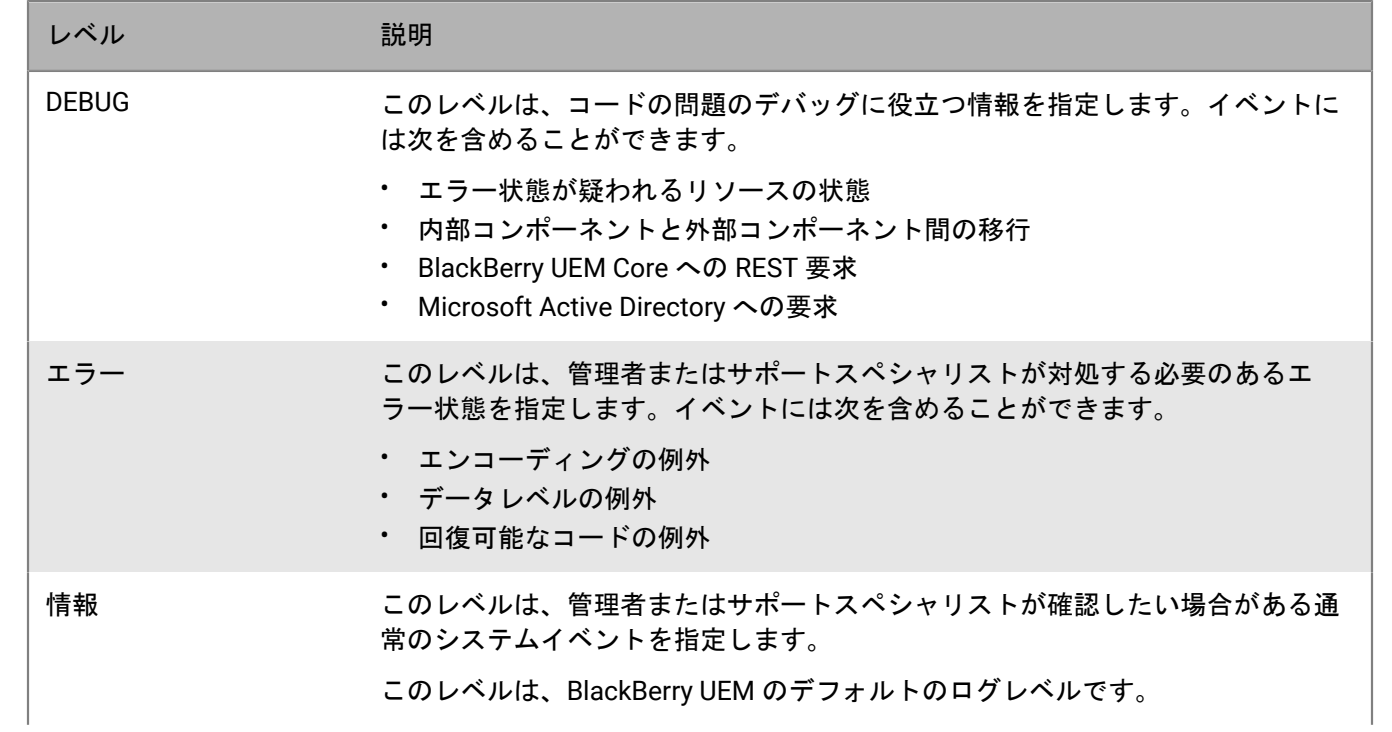

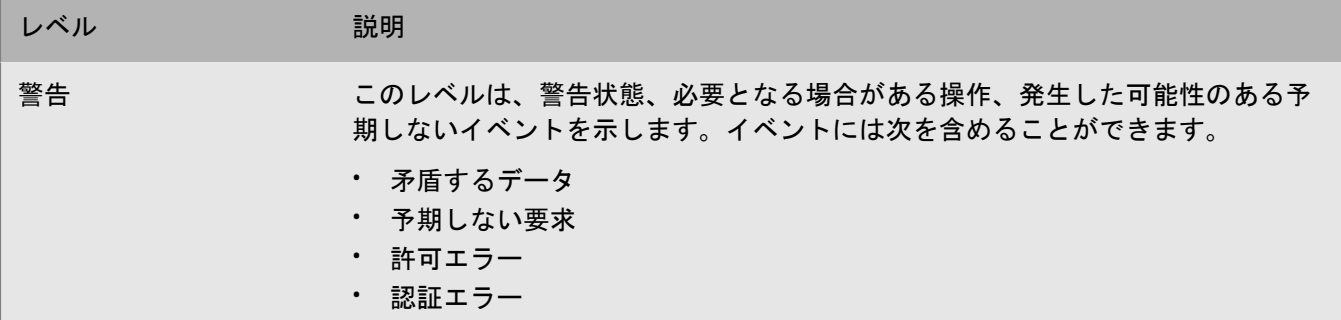

### <span id="page-31-0"></span>トラブルシューティングでのログファイルの使用

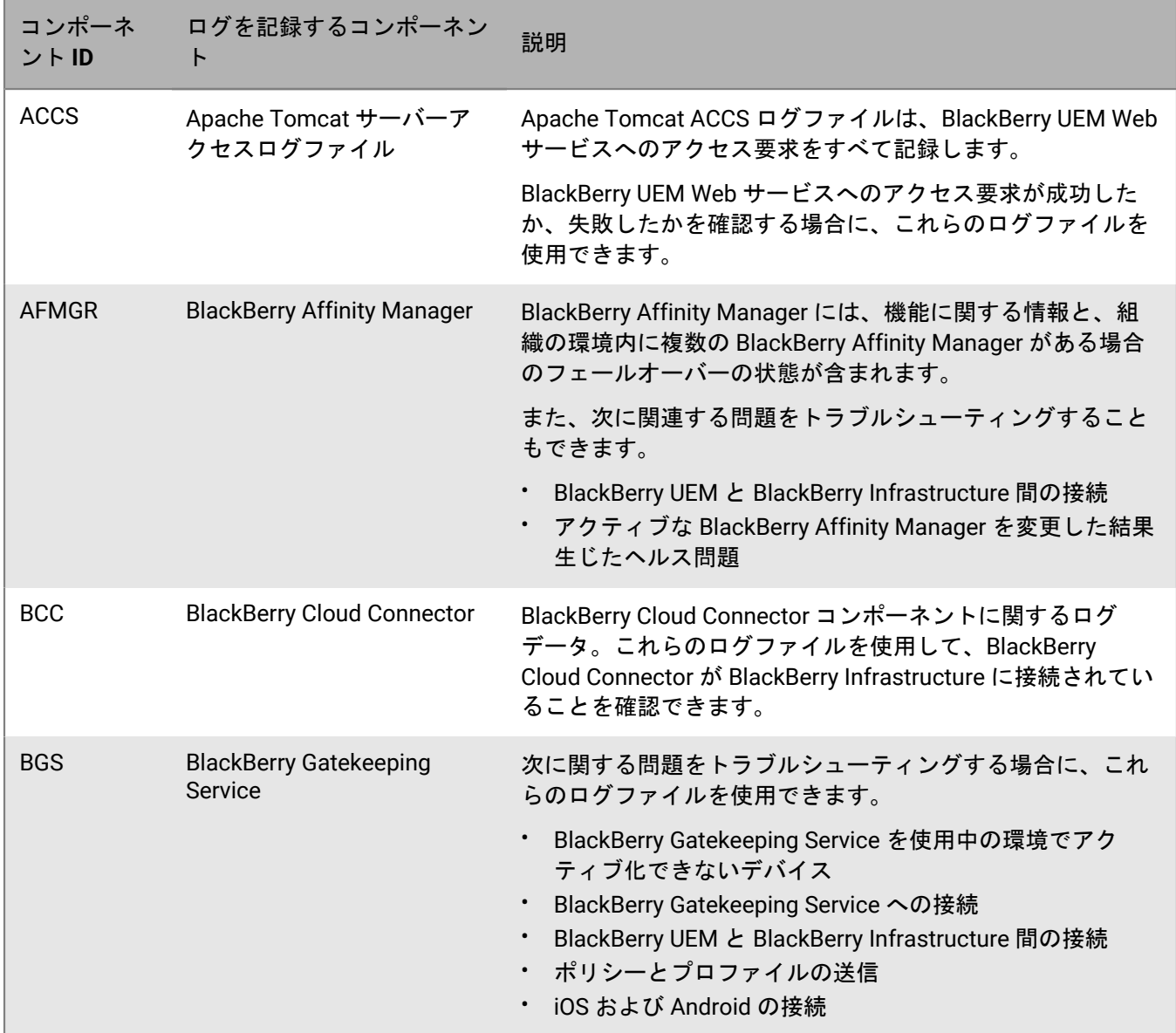

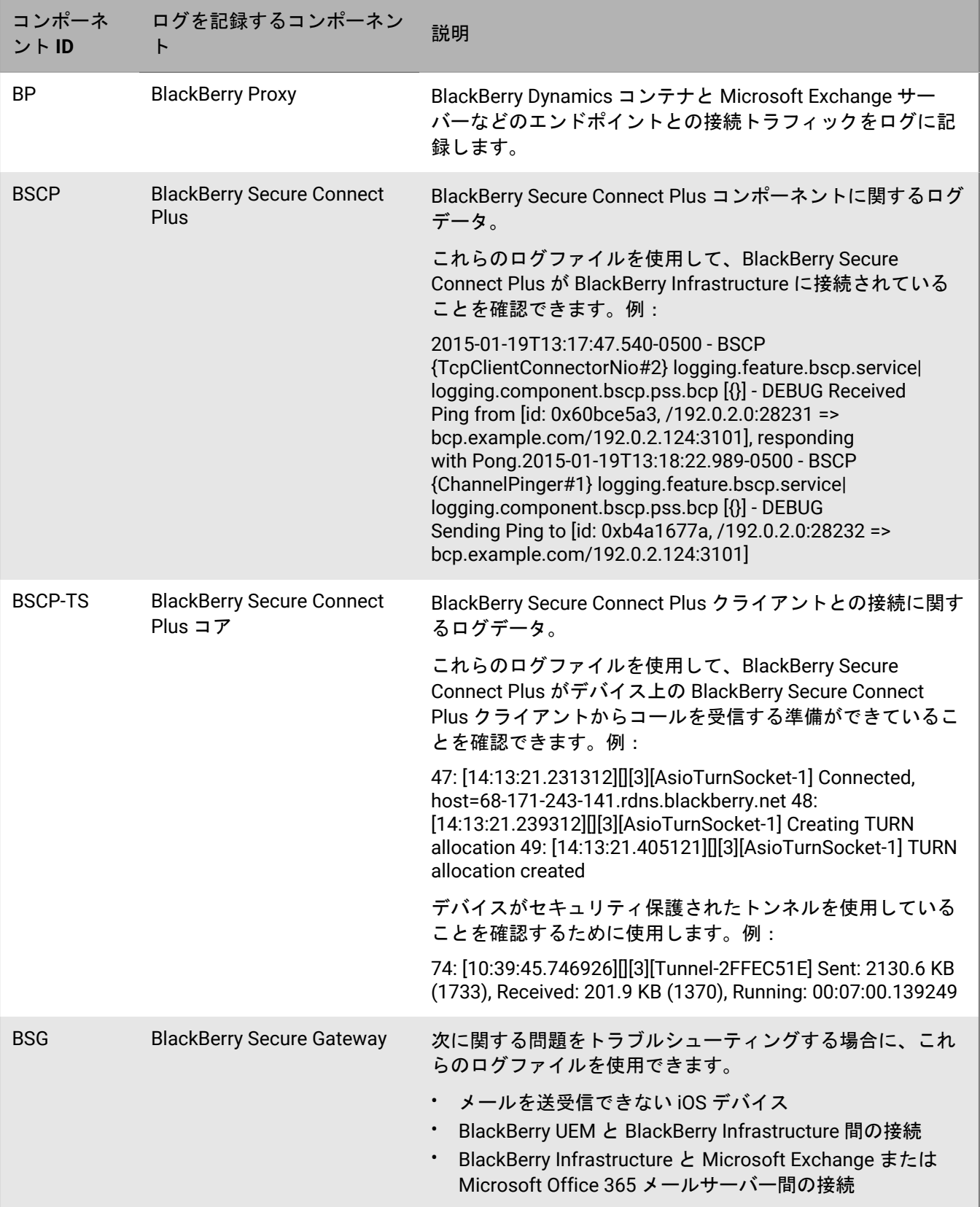

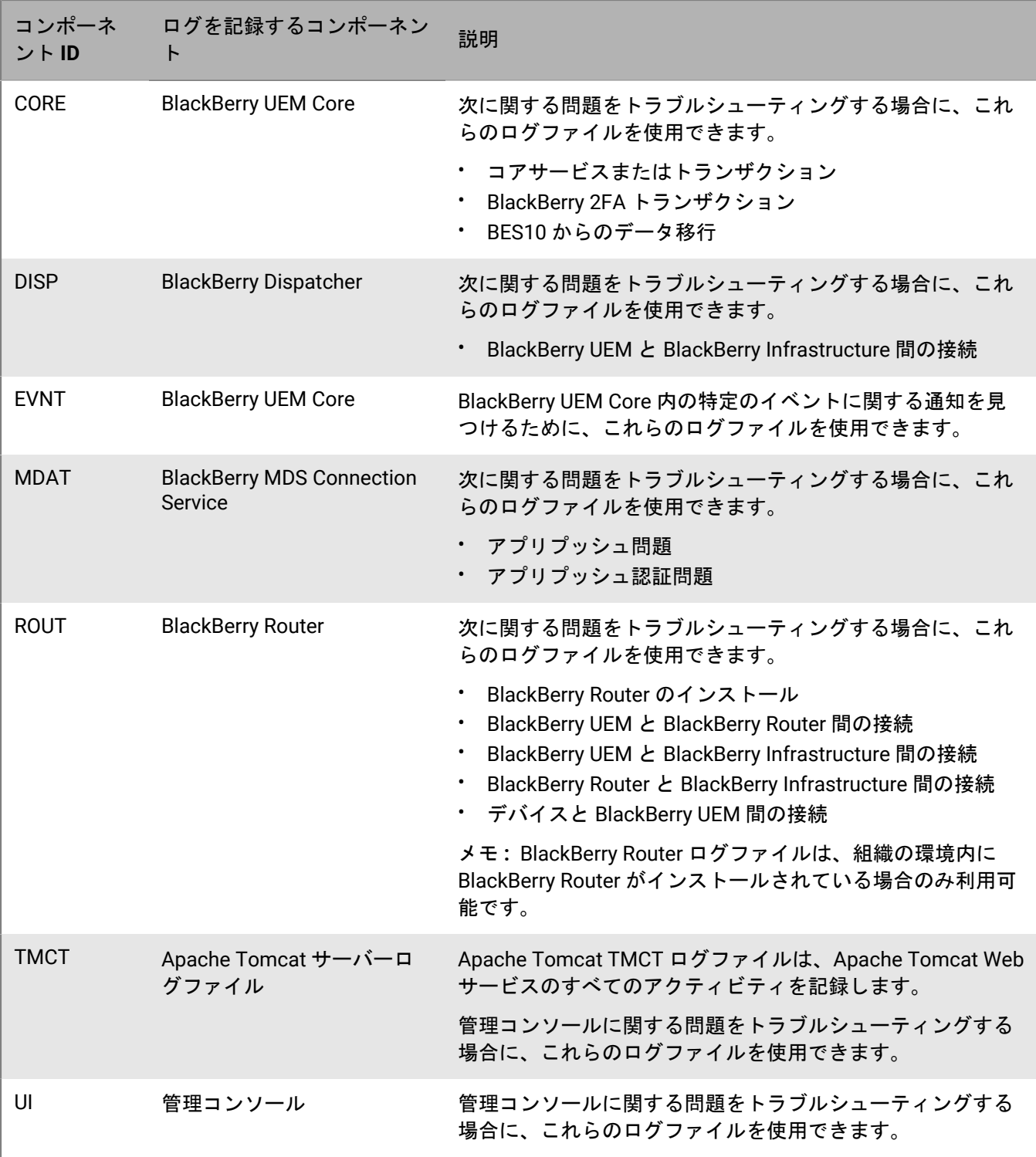

## <span id="page-33-0"></span>デバイスでの操作の表示

デバイスのロック、仕事用領域の無効化、デバイスデータの削除などの BlackBerry UEM 管理コンソールから送 信したコマンドの結果として実行された、または実行中の操作を表示できます。

これらのコマンドを使用できるかどうかは、デバイスとアクティベーションタイプによって異なります。 デバイスコマンドのステータスは次のいずれかになります。

- コマンドはキャンセルされました
- コマンドはデバイスによって完了されました
- コマンドはデバイスに配信されました
- コマンド配信はデバイスによって確認されました
- コマンドは失敗しました
- コマンドは実行中です
- 通知はデバイスによって確認されました
- 通知はデバイスに送信されました
- キューに追加しました

#### <span id="page-34-0"></span>デバイスでの操作を表示

- **1.** メニューバーで、[ユーザー] **>** [管理対象デバイス]をクリックします。
- **2.** ユーザーアカウントを検索します。
- **3.** 検索結果で、ユーザーアカウントの名前をクリックします。
- **4.** 操作を表示するデバイスのタブをクリックします。
- **5.** [デバイスでの操作を表示]をクリックします。

### <span id="page-34-1"></span>デバイスログの取得

次の方法を使用して、デバイスからログファイルを取得できます。

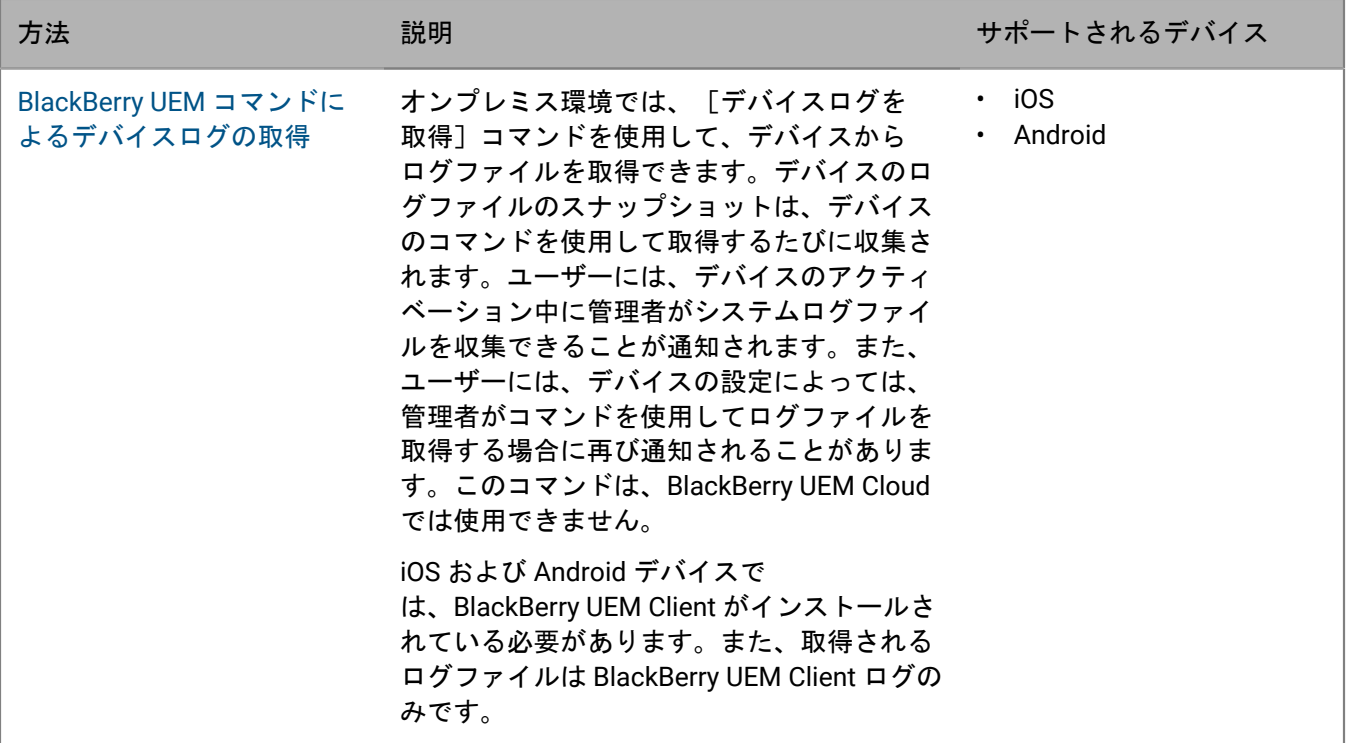

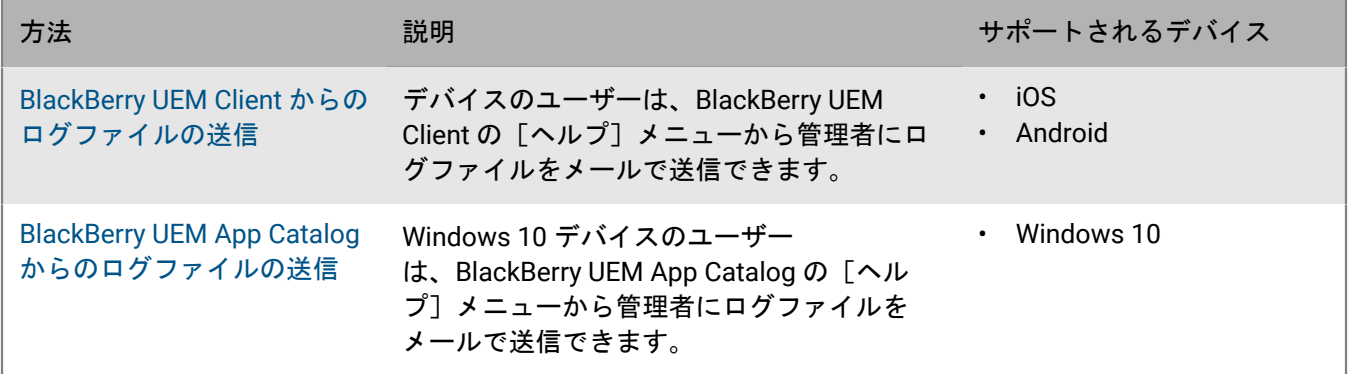

#### <span id="page-35-0"></span>**BlackBerry UEM** コマンドによるデバイスログの取得

オンプレミス環境では、BlackBerry UEM コマンドを使用して、次のデバイスタイプからログファイルを取得でき ます。

- iOS
- Android

このコマンドは、BlackBerry UEM Cloud では使用できません。

#### 作業を始める前に:

- iOS および Android デバイスに BlackBerry UEM Client がインストールされている必要があります。
- デフォルトでは、ジュニアヘルプデスクロールでは、ログファイルを取得できません。
- **1.** メニューバーで、[ユーザー] **>** [管理対象デバイス]をクリックします。
- **2.** ユーザーアカウントを検索します。
- **3.** 検索結果で、ユーザーアカウントの名前をクリックします。
- **4.** デバイスのタブをクリックします。
- **5.** [デバイスを管理]ウィンドウで[デバイスログを取得]をクリックします。
- **6.** [要求]をクリックします。

#### 終了したら:

デバイスログファイルを取得します。デフォルトでは、ログファイルは C:\Program Files\BlackBerry\UEM\Logs \device\_logs に保存されます。

#### <span id="page-35-1"></span>**BlackBerry UEM Client** からのログファイルの送信

ユーザーは、次のデバイスのために BlackBerry UEM Client からログファイルを送信できます。

- iOS
- Android
- **1.** デバイスで、[**UEM Client**]アイコンをタップします。
- **2.** [ヘルプ]をタップします。
- **3.** [ログを送信]または[バグレポート]をタップします。
- **4.** ログファイルの送信先となるデバイスのメールアカウントを選択します。
- **5.** [送信]をタップします。

iOS および Android のログファイルは、.zip ファイルとしてメールに添付されます。

#### <span id="page-36-0"></span>**BlackBerry UEM App Catalog** からのログファイルの送信

Windows 10 デバイスでは、ユーザーは BlackBerry UEM App Catalog からログファイルを送信できます。

- **1.** デバイスで[**App Catalog**]アイコンをタップします。
- **2.** [ヘルプ]をタップします。
- **3.** [バグレポート]をタップします。
- **4.** ログファイルの送信先となるデバイスのメールアカウントを選択します。
- **5.** [送信]をタップします。ログファイルは、.zip ファイルとしてメールに添付されます。

### <span id="page-36-1"></span>**Android Enterprise** および **Samsung Knox Workspace** デバイスの通 話と **SMS/MMS** アクティビティのログ

Android Enterpriseおよび Samsung Knox Workspace デバイスの通話と SMS/MMS アクティビティを記録して 確認できます。BlackBerry UEM は、アクティベーションタイプ [仕事用領域のみ (Premium)]、 [仕事用と 個人用 - フルコントロール (Premium)]、[仕事用と個人用 - フルコントロール (Samsung Knox)]、およ び[仕事用領域専用(Samsung Knox)]でアクティベーションされたデバイスを対象として、このアクティビ ティをログに記録します。

BlackBerry UEM は、電話通話と SMS/MMS の両方に対して、個別に .csv ログファイルを保存しま す。BlackBerry UEM は *<*サーバー名*>\_<*コンポーネント *ID>\_<*イベント定義のバージョン*>\_<yyyymmdd>\_<*ログ 番号*>.<*ファイル拡張子*>*(例:BBServer01\_phone\_1.0\_20160730\_0001.csv)の形式で、ログファイルに名前を 付けます。

オンプレミス環境でのデフォルトのログファイルの場所は、<drive>:\Program Files\BlackBerry\UEM \Logs\<date or folder name> です。BlackBerry UEM Cloud で BlackBerry Connectivity Node は、ログファ イルを保存します。デフォルトの場所は、<drive>:\Program Files\BlackBerry Connectivity Node \Logs\Device Logs です。

ログファイルの検索と読み込みについては、「[ログファイルの使用](#page-23-0)」を参照してください。

#### <span id="page-36-2"></span>オンプレミス環境での通話と **SMS/MMS** アクティビティのログ記録

オンプレミス環境では、適切な IT ポリシールールを設定するだけで、SMS/MMS と電話アクティビティをログ に記録することができます。

- **1.** メニューバーで[ポリシーとプロファイル]をクリックします。
- **2.** [ポリシー] **>** [**IT** ポリシー]をクリックします。
- **3.** 十をクリックします。
- **4.** デバイスに割り当てられた IT ポリシーをクリックします。
- **5. ✔ をクリックします。**
- **6.** [**Android**] タブで、ログに記録するアクティビティの IT ポリシールールを選択します。
	- SMS/MMS ログを UEM に送信する
	- 電話のログを UEM に送信する
- 7. 「保存] をクリックします。

#### <span id="page-37-0"></span>**BlackBerry UEM Cloud** の通話と **SMS/MMS** アクティビティのログ記録

作業を始める前に: BlackBerry UEM Cloud の SMS/MMS および電話アクティビティをログに記録するに は、BlackBerry Connectivity Node をインストールする必要があります。

- **1.** メニューバーで[設定]をクリックします。
- **2.** [外部統合] **>**[**BlackBerry Connectivity Node** のセットアップ]をクリックします。
- **3.** をクリックします。
- **4.** [ロギング設定を上書きする]を選択します。
- **5.** [デバイスアプリケーション監査ログを有効にする]を選択します。
- **6.** [デバイスアプリ監査ログファイルの最大サイズ]を指定します。

デバイス上のログファイルのサイズが指定サイズに達すると、デバイスはログファイルを BlackBerry Connectivity Node に送信します。

- **7.** [デバイスアプリ監査ログファイルの最長保存期間]を指定します。 デバイス上のログファイルが指定保存期間に達すると、デバイスはログファイルを BlackBerry Connectivity Node に送信します。
- **8.** [保存]をクリックします。
- **9.** メニューバーで[ポリシーとプロファイル]をクリックします。
- **10.**[ポリシー] **>** [**IT** ポリシー]をクリックします。

11. + をクリックします。

**12.**デバイスに割り当てられた IT ポリシーをクリックします。

**13.** をクリックします。

**14.**[**Android**] タブで、ログに記録するアクティビティの IT ポリシールールを選択します。

- SMS/MMS ログを BlackBerry Connectivity Node に送信します。
- 電話ログを BlackBerry Connectivity Node に送信します。

**15.**[保存]をクリックします。

<span id="page-37-1"></span>トラブルシューティング:**SMS/MMS** ログファイル

ログファイルには送信 **SMS/MMS** メッセージは含まれません

原因

Android デバイス向けの組織の IT ポリシーでは、[RCS 機能を許可する]および[SMS/MMS ログを UEM に送 信する]オプションが選択され、組織の通信事業者は [リッチコミュニケーションサービス (RCS)] をサポー トしています。

#### 解決策

組織の IT ポリシーで [RCS 機能を許可する] オプションの選択を解除し、影響を受けるデバイスを再起動する か、デバイスで SMS メッセージアプリを停止して起動します。

## <span id="page-38-0"></span>**BlackBerry UEM** でのイベントの監査

BlackBerry UEM がオンプレミス環境にインストールされている場合は、BlackBerry UEM は管理者およびセキュ リティ監査イベントをログファイルに保持し、あらゆる管理者操作や BlackBerry UEM とデバイス間のやり取り の調査に使用できます。

BlackBerry UEM は、管理者が管理コンソールで実行するすべてのアクションを記録し、[監査]画面に表示しま す。操作のリストをフィルターして、調査に関連するアクションのみを表示できます。さらに分析し、レポート する目的で、フィルターされたリストを .csv ファイルにエクスポートできます。

[監査設定]画面から、セキュリティ監査イベントを .csv ファイルにエクスポートできます。セキュリティ監査 イベントには、コマンドまたはポリシーの配信、BlackBerry UEM インスタンスの開始または停止、信頼できる チャネルの開始または終了、証明書の確認ステータス、および監査設定の変更などのサーバーアクションが含ま れます。[監査設定]画面から、ログファイルに記録するセキュリティイベントの種類を選択できます。一部の イベントでは、イベントを正常に完了したか、完了していないかに基づいて、イベントをログに記録することが できます。

BlackBerry UEM Cloud では、管理者およびセキュリティ監査イベントの表示およびエクスポートはサポートされ ていません。

### <span id="page-38-1"></span>監査の設定

BlackBerry UEM で管理者またはセキュリティイベントの監査を有効または無効にすることができます。監査が有 効な場合は、レコードを保持する期間、表示する結果数、および古いレコードを削除するタイミングを選択でき ます。監査が無効な場合は、すべてのレコードが削除されます。

この機能は BlackBerry UEM Cloud ではサポートされていません。

メモ **:** セキュリティイベント監査を有効にするには、多くのデータベースリソースが必要です。UEM [パフォーマ](https://docs.blackberry.com/en/endpoint-management/uem-calculator/index) [ンス計算ツール](https://docs.blackberry.com/en/endpoint-management/uem-calculator/index)を使用して、必要なリソースを見積もります。

**1.** メニューバーで、[設定] > [インフラストラクチャ] > [監査設定]をクリックします。

2. 右ペインで、<mark>/</mark> をクリックします。

**3.** [管理者イベント監査設定]セクションで、次のいずれかの操作を行います。

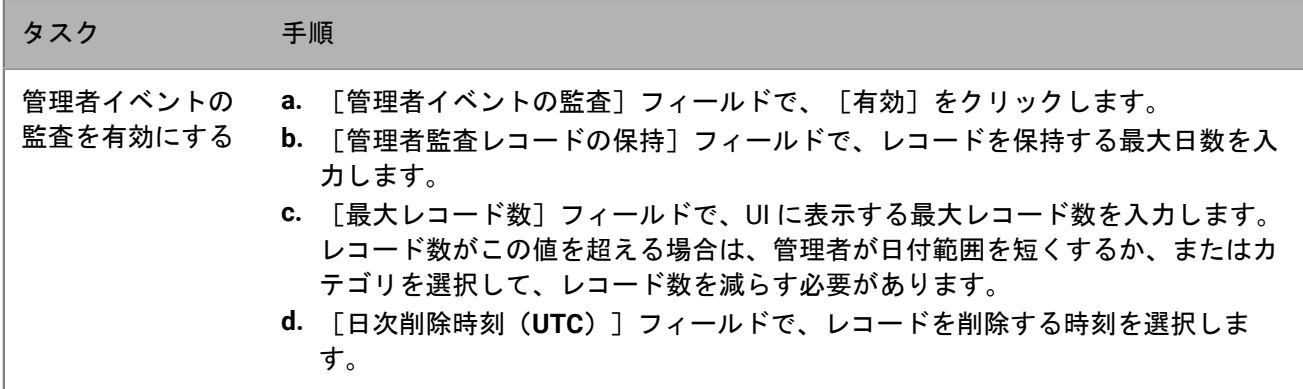

#### タスク 手順

管理者イベント監 査を無効にし、す べてのレコードを 消去する **a.** [管理者イベントの監査]フィールドで、[無効]をクリックします。

**4.** [セキュリティイベント監査設定]セクションで、次のいずれかの操作を行います。

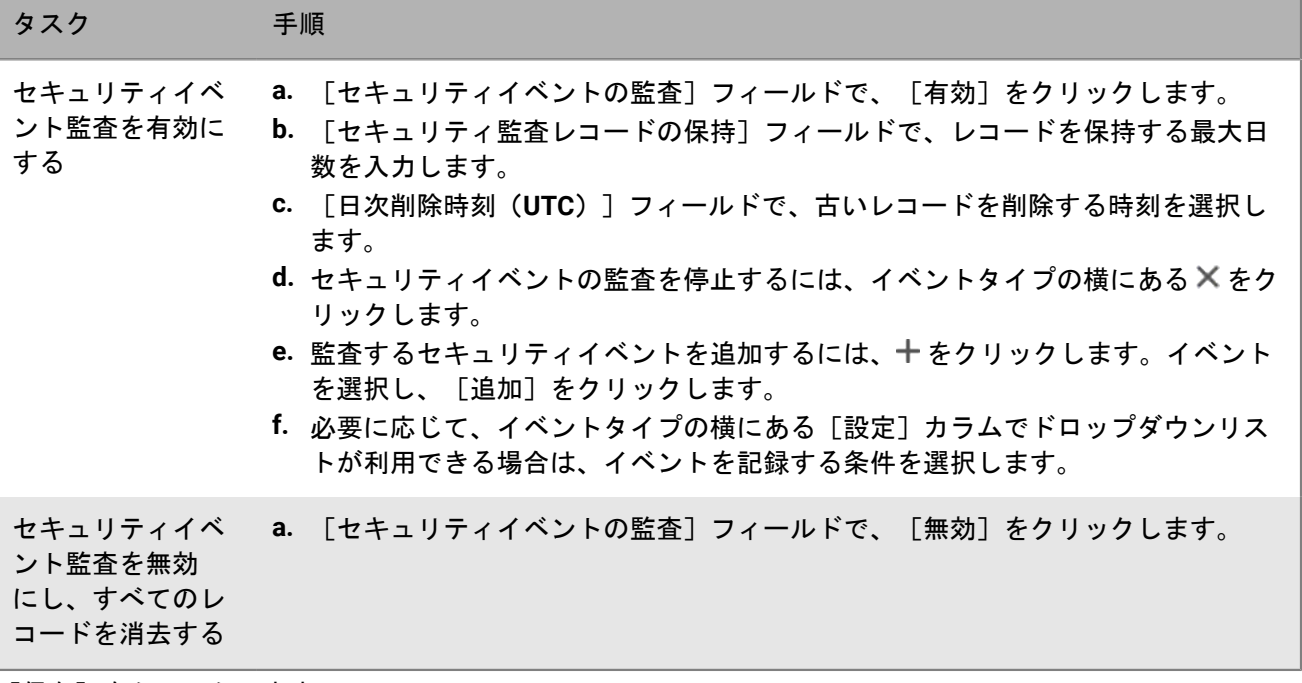

**5.** [保存]をクリックします。

終了したら:

- BlackBerry UEM インスタンスをホストする各コンピューターで、BlackBerry UEM Core サービスを再起動しま す。
- 管理コンソールにもう一度ログインします。

### <span id="page-39-0"></span>管理者監査イベントの表示とフィルター

次のタスクは、管理者イベントの監査ログを表示およびフィルターすることのみを目的とします。セキュリティ 監査イベントログを表示するには、「[セキュリティ監査イベントの](#page-40-1) .csv ファイルへのエクスポート」を参照して ください。この機能は BlackBerry UEM Cloud ではサポートされていません。

- 1. メニューバーで、「監査とロギング] > [システム監査] をクリックします。
- **2.** [編集]をクリックします。
- **3.** カテゴリと日付の範囲を選択します。[送信]をクリックします。
- **4.** [フィルター]の下で、カテゴリをクリックして展開します。注:[ロール]カテゴリで、ユーザーがデ バイスから仕事用アプリにアクセスしている場合、「Work Apps」という名前のロールが表示されます。

「Work Apps」アプリは既存のロールではありません。このロールは、ユーザーの仕事用アプリにアクセスす るための最小限の権限セットを追加するために動的に割り当てられます。

- **5.** 適用するフィルターを選択して、[送信]をクリックします。
- **6.** 必要に応じて、右ペインで # をクリックします。表示する列を選択します。
- **7.** 必要に応じて、次のいずれかを実行します。
	- フィルターを削除するには、削除するフィルターの横にある ╳ をクリックします。
	- すべてのフィルターを削除するには、[すべて削除]をクリックします。

終了したら: 必要に応じて、管理者監査イベントの .csv [ファイルへのエクスポート](#page-40-0)。

### <span id="page-40-0"></span>管理者監査イベントの **.csv** ファイルへのエクスポート

管理者監査イベントを .csv ファイルにエクスポートすると、.csv ファイルにはフィルターしたデータが含まれま す。この機能は BlackBerry UEM Cloud ではサポートされていません。

1. メニューバーで、[監査とロギング]>[システム監査]をクリックします。

**2.** 必要に応じて、左ペインで、監査ログをフィルターし、.csv ファイルに含めるデータのみを表示します。 **3. ■ をクリックして、ファイルを保存します。** 

### <span id="page-40-1"></span>セキュリティ監査イベントの **.csv** ファイルへのエクスポート

セキュリティ監査イベントを .csv ファイルにエクスポートすると、ログ記録されたすべてのセキュリティイベン トが .csv ファイルに含まれます。この機能は BlackBerry UEM Cloud ではサポートされていません。

**1.** メニューバーで、[設定] > [インフラストラクチャ] > [監査設定]をクリックします。

**2.** [セキュリティイベント監査設定]セクションで[エクスポート]をクリックし、ファイルを保存します。

### <span id="page-40-2"></span>監査レコードの削除

次回の日次削除時刻の前に監査レコードを削除することができます。この機能は BlackBerry UEM Cloud ではサ ポートされていません。

- **1.** メニューバーで、[設定] > [インフラストラクチャ] > [監査設定]をクリックします。
- **2.** [管理者イベント監査設定]または[セキュリティイベント監査設定]セクションで、[削除]をクリック します。
- **3.** [削除]をクリックします。

## <span id="page-41-0"></span>**SNMP** ツールを使用した **BlackBerry UEM** の監視

BlackBerry UEM がオンプレミス環境にインストールされている場合は、サードパーティ SNMP ツールを使用 して、いくつかの BlackBerry UEM コンポーネントのアクティビティを監視できます。SNMP 監視には、SNMP サービスと SNMP 管理ツールが必要です。BlackBerry UEM をホストするコンピューターで、SNMP サービスを 実行します。Windows Services に配置された SNMP サービスには、BlackBerry UEM コンポーネントからデータ を収集する SNMP エージェントが含まれます。

また、SNMP 管理ツール(MIB ブラウザーなど)を使用して、エージェントから受信したデータの表示と分析を 実行します。通常、管理ツールには、エージェントからのトラップメッセージの取得と解釈に使用される SNMP トラップ管理ツールが含まれます。管理ツールは、BlackBerry UEM をホストするコンピューターまたは別のコン ピューターにインストールできます。

SNMP を設定する場所は、2 か所あります。

- BlackBerry UEM Core、BlackBerry Secure Connect Plus、BlackBerry Secure Gateway、および BlackBerry Cloud Connector を監視するには、管理コンソールの SNMP を設定します。「SNMP [を設定してコンポーネ](#page-44-1) [ントを監視する](#page-44-1)」を参照してください。
- BlackBerry UEM エンタープライズ接続コンポーネントを監視するには、SNMP サービスを設定します。

デフォルトでは、管理ツールは条件の OID を表示します。これは、クラス階層内のクラス値を識別する一連の整 数です。BlackBerry UEM の SNMP OID および SNMP トラップはすべて、クラス値が 1.3.6.1.4.1.3530.8 で始まり ます。サフィックス(たとえば、25.1.1)は、各 OID 値を一意に識別します。

MIB は、SNMP エージェントが監視する条件を指定します。MIB は、BlackBerry UEM コンポーネントの変数と管 理データを定義および説明するデータベースで、各 SNMP トラップ値の意味を含みます。MIB は、コンポーネン トについて SNMP サービスが収集できるデータの種類を決定します。SNMP モニタリングを設定するとき、管理 者は管理ツールを使用して MIB をコンパイルします。

SNMP のネットワークセキュリティの詳細については、[support.microsoft.com](http://support.microsoft.com) を参照してください。

SNMP ツールを使用した BlackBerry UEM の監視は、BlackBerry UEM Cloud ではサポートされません。

### <span id="page-41-1"></span>サポートされる **SNMP** 操作

SNMP 操作を使用して、BlackBerry UEM がインストールされたコンピューター上で実行されている SNMP エー ジェントからデータを収集できます。BlackBerry UEM は次の SNMP 操作をサポートしています。

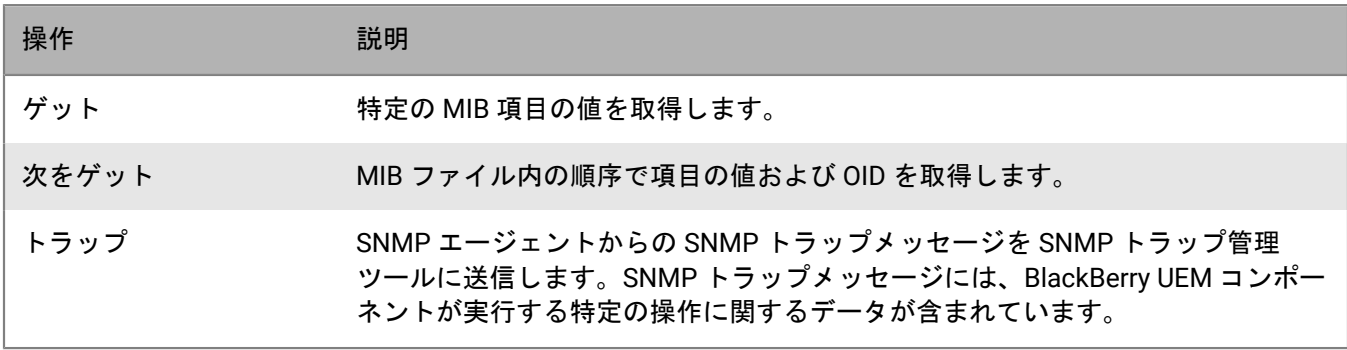

### <span id="page-42-0"></span>システム要件:**SNMP** 監視

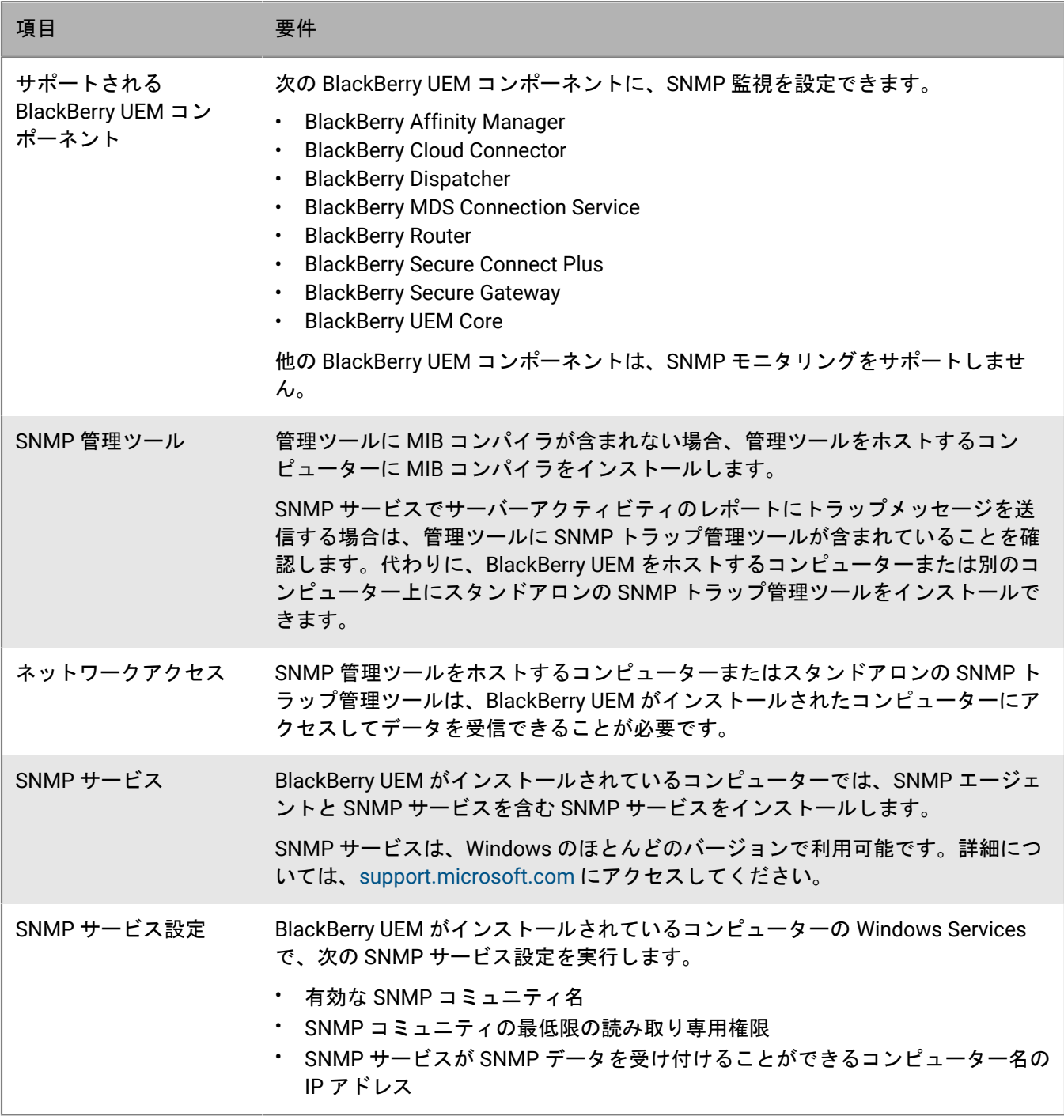

### <span id="page-42-1"></span>**BlackBerry UEM** の **MIB**

デフォルトでは、BlackBerry UEM の MIB は、BlackBerry UEM がインストールされたコンピューターの *<*ドライ ブ*>*\Program Files\BlackBerry\UEM\Monitoring\bin\mib にあります。

BlackBerry UEM には次の MIB が含まれている場合があり、BlackBerry UEM コンポーネントのデータ分析に使用 できます。

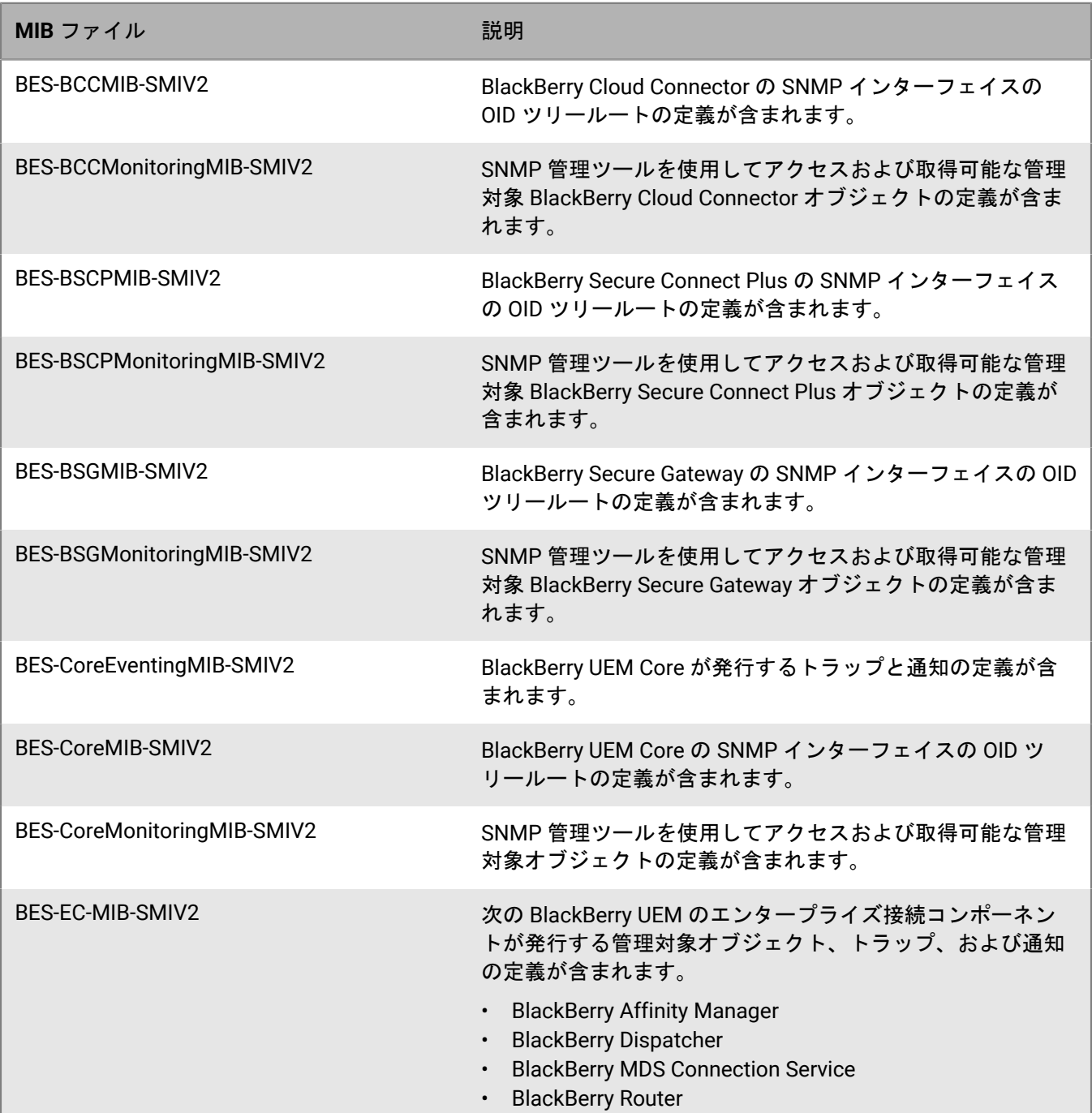

### <span id="page-43-0"></span>**MIB** をコンパイルして **SNMP** 管理ツールを設定する

組織の SNMP 監視ソフトウェアを有効化して BlackBerry UEM コンポーネントを監視するには、SNMP 管理ツー ルを使用して BlackBerry UEM の MIB ファイルをコンパイルする必要があります。ツールに MIB コンパイラが含 まれない場合、ツールをホストするコンピューターに MIB コンパイラをインストールします。

作業を始める前に: SNMP 管理ツールに関するドキュメントを読み、MIB をコンパイルするツールを使用する方 法を確認します。

- **1.** BlackBerry UEM をホストするコンピューターで、*<*ドライブ*>*\Program Files\BlackBerry\UEM\Monitoring\bin \mib を参照します。
- **2.** SNMP 管理ツール(または個別にインストールした MIB コンパイラ)を使用して .mib ファイルをコンパイル します。

### <span id="page-44-0"></span>**SNMP** を使用したコンポーネントの監視

SNMP を使用して次のコンポーネントを監視するには、BlackBerry UEM 管理コンソールの設定を実行する必要が あります。

- BlackBerry UEM Core
- BlackBerry Secure Connect Plus
- BlackBerry Secure Gateway

BlackBerry UEM Core は、デバイス管理を担当する複数のサブコンポーネントで構成されています。BlackBerry Secure Connect Plus は、Knox Workspace および Android Enterprise デバイスの仕事用領域アプリと組織 のネットワークとの間に、セキュリティ保護された IP トンネルを提供します。BlackBerry Secure Gateway は、BlackBerry Infrastructure を介して組織のメールサーバーに iOS デバイスを安全に接続できるようにします。

パフォーマンスとアクティビティを監視する主要な SNMP カウンターの詳細については、HTML [関連の資料を](https://docs.blackberry.com/en/endpoint-management/blackberry-uem/current/administration/monitoring-reporting/amo1408996662789/amo1408997248345.html)参 照してください。

### <span id="page-44-1"></span>**SNMP** を設定してコンポーネントを監視する

SNMP を使用して BlackBerry UEM Core、BlackBerry Secure Connect Plus、BlackBerry Secure Gateway、または BlackBerry Cloud Connector を監視するには、管理コンソールの設定を実行する必要があります。

- **1.** メニューバーで、[設定] **>** [インフラストラクチャ] **>** [**SNMP**]をクリックします。
- **2.** [グローバル設定]を展開し、[**SNMP** の監視を有効化]チェックボックスをオンにします。
- **3.** [コミュニティ]フィールドに新しいコミュニティ名を入力してデフォルト値を置き換えます。
- **4.** [IP アドレス]フィールドで、トラップ管理ツールがインストールされているサーバーの IPv4 UDP アドレス を入力します。
- **5. [ポート]フィールドに、トラップ管理ツールのポート番号を入力します。デフォルトでは、このポート番** 号は 1620 です。
- **6.** [保存]をクリックします。
- **7.** 各 BlackBerry UEM インスタンス名を展開します。必要に応じて BlackBerry UEM で SNMP データ要求を待ち 受けるために使用するポート番号を変更することができます。次のポート番号はデフォルトで割り当てられ ています。
	- BlackBerry UEM Core :1610
	- BlackBerry Secure Connect Plus :1611
	- BlackBerry Secure Gateway :1612
	- BlackBerry Cloud Connector :1613

メモ **:** BlackBerry Cloud Connector のポート番号を変更するには、BlackBerry UEM データベース

で、com.rim.platform.dm.ic.ed.snmp.monitoring.udpport の値を編集する必要があります。

特定の BCN コンポーネントにポートを設定することはできません。ただし、Windows SNMP サービスがイン ストールおよび設定され、 [SNMP 監視を有効化]が選択されている場合、これらのサービスは再起動後に 割り当てられたデフォルトポートの待機を開始します。

**8.** [保存]をクリックします。

終了したら: 次のタスクのいずれかを実行します。

- BlackBerry UEM Core の監視を有効にする場合は、Windows Services で **BlackBerry UEM UEM Core** サービ スを再起動します。
- BlackBerry Secure Connect Plus の監視を有効にする場合は、Windows Services で **BlackBerry UEM - BlackBerry Secure Connect Plus** サービスを再起動します。
- BlackBerry Secure Gateway の監視を有効にする場合は、Windows Services で **BlackBerry UEM BlackBerry Secure Gateway** サービスを再起動します。
- BlackBerry Cloud Connector の監視を有効にする場合は、Windows Services で **BlackBerry UEM BlackBerry Cloud Connector** サービスを再起動します。

## <span id="page-46-0"></span>システムイベントの **SIEM** ソリューションへの送信

セキュリティ情報イベント管理(SIEM)ソフトウェアは、セキュリティデータを複数のソースから収集、分析、 集計して、潜在的なセキュリティの脅威を検出します。BlackBerry UEM システムイベントを組織の SIEM ソフト ウェアに送信するには、SIEM コネクターを追加します。現在、SIEM コネクターの追加は、UEM オンプレミス でのみサポートされています。

メモ **:** UEM は TCP を使用して SIEM と通信します。プレーンテキストはサポートされていません。

**1.** メニューバーで、[設定] **>** [外部統合] **>** [**SIEM** コネクター]の順にクリックします。

#### **2. 十 をクリックします。**

- **3.** [名前]フィールドに、コネクターの名前を入力します。
- **4.** [コネクター形式]ドロップダウンリストで、ログファイル形式と監査ファイル形式をクリックします。
- **5.** [**SIEM** エンドポイントサーバー名]フィールドに、SIEM サーバー名を入力します。
- **6.** [ポート]フィールドに、SIEM サーバーのポートを入力します。
- **7.** TLS 接続とホスト検証を使用するには、[**TLS** を有効化]および[ホスト検証を有効化]の各チェックボッ クスがオンになっていることを確認します。
- **8.** [ステータス]ドロップダウンリストで、次のいずれかを実行します。
	- コネクターを使用するには、[有効]をクリックします。
	- コネクターをオフにするには、[無効]をクリックします。
- 9. [保存] をクリックします。

終了したら:

- TLS 接続を有効にした場合は、[設定] **>** [外部統合] **>** [信頼済み証明書]の順に移動した先で、[**SIEM** サーバー信頼]の横にある をクリックして信頼済み証明書をアップロードします。
- 監査可能なイベントのリストを表示するには、[設定] **>** [インフラストラクチャ] **>** [監査設定] に移動 してブ をクリックし、[セキュリティイベント監査設定] セクションで 十 をクリックします。

## <span id="page-47-0"></span>商標などに関する情報

©2022 BlackBerry Limited.BLACKBERRY、BBM、BES、EMBLEM Design、ATHOC、CYLANCE、SECUSMART な どの商標(ただし、これらに限定されるとは限らない)は BlackBerry Limited、その子会社および関連会社の商 標または登録商標であり、ライセンスに基づいて使用され、当該の商標に対する独占権は明確に留保されていま す。その他すべての商標は各社の所有物です。

本書は、参照用として本書で取り上げるすべての文書(提供される文書または BlackBerry の Web サイトで参 照可能な文書)を含めて「現状のまま」または「参照可能な形で」提供されるか、またはアクセスすることが でき、BlackBerry Limited およびその関連会社(「BlackBerry」)はいかなる条件付け、承認、表明、または保 証もしないものとし、BlackBerry は本書の誤記、技術的な誤りまたはその他の誤り、エラー、遺漏について何 ら責任を負いません。BlackBerry の所有権、機密情報および/または企業秘密を保護するため、本書では一部の BlackBerry テクノロジの側面を一般化された用語で記述している場合があります。BlackBerry は、本書に含まれ る情報を定期的に変更する権利を留保します。ただし、BlackBerry には、本書への変更、更新、拡張、または他 の追加を適時ユーザーに提供する義務はないものとします。

本書は、第三者をソースとする情報、ハードウェアまたはソフトウェア、製品またはサービス(コンポーネント や、著作権保護されたコンテンツなど)、および/または第三者の Web サイト(これらをまとめて「サードパー ティ製品およびサービス」という)への参照を含んでいる可能性があります。BlackBerry は、サードパーティ製 品およびサービスの内容、正確性、著作権遵守、互換性、性能、信頼性、適法性、品格、リンク、他の側面など に限定することなく、サードパーティ製品およびサービスを一切管理することはなく、責任も負いません。本書 においてサードパーティ製品およびサービスを参照することは、BlackBerry がサードパーティ製品およびサービ スまたは第三者を保証することを意味するものではありません。

該当する司法管轄地域の適用法で明確に禁じられている場合を除き、本書で参照されているソフトウェア、ハー ドウェア、サービス、またはサードパーティ製品およびサービスについて、耐久性、特定の目的または使用に対 する適合、商品性、適性品質、権利侵害の不存在、品質満足度、権原、または制定法、慣習法、取引過程、商慣 習から生じる、本書またはその使用に関する、または性能または性能の不履行に関する条件付け、承認、表明、 保証などに限定することなく、明示的または黙示的に、いかなる条件付け、承認、表明、または保証も除外され ます。ユーザーは、国や地域によって異なる他の権利を有する場合もあります。一部の司法管轄地域では、黙示 的な保証および条件の除外事項または限定事項は禁止されています。法律で認められている範囲で、本書に関連 する黙示的な保証または条件は、上記に定めるように除外できないが限定できる場合、ユーザーが本書または該 当する対象物を初めて入手してから 90 日間に限定されます。

該当する司法管轄地域の適用法で認められている最大限の範囲で、本書またはその使用に関連して、または本 書で参照されているソフトウェア、ハードウェア、サービス、またはサードパーティ製品およびサービスの性能 または性能の不履行に関連して、直接的、必然的、典型的、偶発的、間接的、特殊的、懲罰的、または加重的損 害、金銭的損失による損害(利益または収益の損失、予想される貯蓄の未達成、事業の中断、ビジネス情報の消 失、ビジネス機会の喪失、データの破損または消失、データの送受信の失敗、BlackBerry 製品またはサービスと 併用したアプリケーションに関連する問題、ダウンタイムコスト、BlackBerry 製品またはサービスあるいはその 一部の使用機会や通信サービスの使用機会の喪失、代替品コスト、保険料、設備費、保守費、資本コストなど) に限定することなく、損害を予想できたかどうかを問わず、BlackBerry が損害の可能性について勧告を受けてい た場合を含め、いかなる場合においても、BlackBerry はいかなる損害の責任も負わないものとします。

該当する司法管轄地域の適用法で認められている最大限の範囲で、契約、不法行為、またはユーザーに対する過 失責任または厳格責任について、BlackBerry は他のいかなる義務、責務、または責任も負わないものとします。

本書の限定事項、除外事項、および免責事項は、(A)訴訟原因、請求、またはユーザーによる行為(契約違 反、過失、不法行為、厳格責任、その他の法理論など)の性質に関係なく、この契約の基本目的または本書に記 載されている救済策の根本的違反または不履行を免れるため、(B)BlackBerry およびその関連会社、その後継

者、譲受人、代理業者、納入業者(通信事業者を含む)、認可された BlackBerry 販売業者(通信事業者を含む) およびその取締役、従業員、および請負業者に適用されます。

上記に定める限定事項および除外事項に加えて、いかなる場合においても、BlackBerry の取締役、従業員、代理 業者、販売業者、納入業者、請負業者または BlackBerry の関連会社は、本書に起因または関連する責任を負わな いものとします。

ユーザーは、サードパーティ製品およびサービスの加入、インストール、または使用前に、通信事業者がサード パーティ製品およびサービスのすべての機能をサポートすることに同意していることを確認する責任を負いま す。一部の通信事業者は、BlackBerry® Internet Service への加入によるインターネット閲覧機能を提供しない場 合があります。サービスの利用、ローミング、サービスプラン、その他の機能については、通信事業者に問い合 わせてください。BlackBerry 製品およびサービスにおけるサードパーティ製品およびサービスのインストールま たは使用には、第三者の権利を侵害または妨害しないように、特許、商標、著作権、または他のライセンスが必 要になる場合があります。ユーザーは、サードパーティ製品およびサービスを使用するかどうかを決定し、使用 するためにサードパーティライセンスが必要かどうかを確認する責任を負います。必要な場合、ユーザーはライ センスを取得する責任を負います。ユーザーは、必要なライセンスをすべて取得するまで、サードパーティ製品 およびサービスをインストールまたは使用してはなりません。BlackBerry 製品およびサービスで提供されるサー ドパーティ製品およびサービスは、ユーザーの便宜のために「現状のまま」提供され、BlackBerry は明示的にも 黙示的にもいかなる条件付け、承認、表明、または保証もしないものとし、BlackBerry はそれに関連するいかな る責任も負わないものとします。ユーザーによるサードパーティ製品およびサービスの使用は、ライセンスまた は BlackBerry との他の契約で明示的に対象になっている場合を除き、個別のライセンスおよび第三者との他の該 当契約の条件に従うものとし、その制約を受けるものとします。

BlackBerry 製品またはサービスの使用条件は、個別のライセンスまたは BlackBerry との他の該当契約に定められ ています。本書の内容は、本書以外に BlackBerry 製品またはサービスの一部に対して BlackBerry が提供した文 書による明示的な契約または保証を破棄するものではありません。

BlackBerry Enterprise Software には、特定のサードパーティ製ソフトウェアが組み込まれています。このソフト ウェアに関連するライセンスおよび著作権情報は、[http://worldwide.blackberry.com/legal/thirdpartysoftware.jsp](https://www.blackberry.com/us/en/legal/third-party-software) でご確認いただけます。

BlackBerry Limited 2200 University Avenue East Waterloo, Ontario Canada N2K 0A7

BlackBerry UK Limited Ground Floor, The Pearce Building, West Street, Maidenhead, Berkshire SL6 1RL United Kingdom

Published in Canada